# <span id="page-0-0"></span>**Dell™ OptiPlex™ XE Servicehandbok – Bordsdator**

[Arbeta med datorn](file:///C:/data/systems/opXE/sw/SM/DT/work.htm) [Ta bort och sätta tillbaka delar](file:///C:/data/systems/opXE/sw/SM/DT/parts.htm) [Specifikationer](file:///C:/data/systems/opXE/sw/SM/DT/specs.htm) [Diagnostik](file:///C:/data/systems/opXE/sw/SM/DT/diags_dt.htm) **[Systeminstallation](file:///C:/data/systems/opXE/sw/SM/DT/bios.htm) [Moderkortslayout](file:///C:/data/systems/opXE/sw/SM/DT/sysbd_diagram.htm)** 

### **Obs, viktigt och varningar**

**OBS!** Ger viktig information som kan hjälpa dig att få ut mer av din dator.

**VIKTIGT! Ger information om risk för skador på maskinvaran eller dataförlust som kan uppstå om anvisningarna inte följs.** 

**VARNING! Ger information om risk för skada på egendom eller person, eller för livsfara.** 

Om du har en Dell™ n Series-dator är inga referenser till Microsoft® Windows®-operativsystem tillämpliga.

### **Informationen i det här dokumentet kan komma att ändras. © 2010 Dell Inc. Med ensamrätt.**

Återgivning i någon form utan skriftligt tillstånd från Dell Inc. är strängt förbjuden.

Varumärken som används i denna text. *Dell, DELL-*Iogotypen och *OptiPlex* är varumärken som tillhör Dell Inc.; /ntel, Pentium, Celeron och Core är antingen varumärken eller<br>varumärke som tillhör Zvetco Biometrics, LLC; *B* 

Andra varumärken kan användas i dokumentet och hänvisar då antingen till de som gör anspråk på varumärkena eller<br>av andra varumärken än sina egna.

Mars 2010 Rev. A00

### <span id="page-1-0"></span> **Systeminställningar**

**Dell™ OptiPlex™ XE Servicehandbok - Bordsdator**

- [Översikt](#page-1-1)
- [Alternativ i systeminställningsprogrammet](#page-1-3)
- Starta från en USB-enhet
- **O** Lösenordsskydd
- [Radera glömda lösenord](#page-8-1)
- [Öppna systeminställningsprogrammet](#page-1-2)  Startsekvens
- [Starta från en USB](#page-5-0)-enhet
- [Bygelinställningar](#page-8-0)
- [Nollställa CMOS](#page-9-0)-inställningar

### <span id="page-1-1"></span>**Översikt**

Använd systeminställningsprogrammet för att:

- l Ändra systemkonfigurationsinformationen när du har lagt till, ändrat eller tagit bort maskinvara i datorn
- l Ställa in eller ändra ett alternativ som användaren kan välja, exempelvis användarlösenordet
- l Ta reda på hur mycket minne datorn använder eller ange vilken typ av hårddisk som är installerad

Innan du använder systeminställningsprogrammet rekommenderar vi att du antecknar informationen som visas på skärmen i systeminställningsprogrammet och sparar den för framtida behov.

**VIKTIGT! Såvida du inte är en mycket kunnig datoranvändare bör du inte ändra inställningarna i programmet. Vissa ändringar kan leda till att datorn inte fungerar som den ska.** 

## <span id="page-1-2"></span>**Öppna systeminställningsprogrammet**

- 1. Starta (eller starta om) datorn.
- 2. När DELL™-logotypen visas, var vaksam på F2-prompten som visas strax efter.
- 3. Tryck omedelbart på <F12>. **Startmenyn** visas.
- 4. Använd upp- och nedpiltangenterna för att välja **System Setup** (systeminställning) och tryck sedan på <Retur>.

OBS! F12-prompten indikerar att tangentbordet har aktiverats. Prompten kan komma väldigt snabbt så du måste titta på bildskärmen och sedan trycka<br>på <F12>. Om du trycker på <F12> innan du sett prompten, fungerar det inte.

5. Om du väntar för länge och operativsystemets logotyp visas, fortsätter du att vänta tills skrivbordet i Microsoft® Windows® visas. Stäng sedan av datorn och försök på nytt.

#### **Systeminställningsskärmen**

På systeminställningsskärmen visas aktuell eller ändringsbar konfigurationsinformation för datorn. Information på skärmen delas in i två områden: menyn och huvudfönstret.

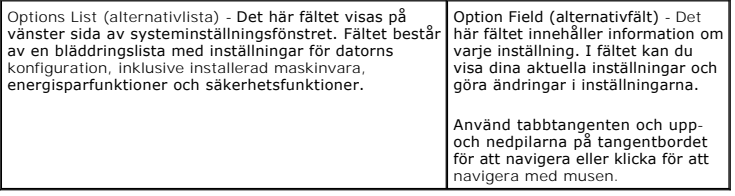

### <span id="page-1-3"></span>**Alternativ i systeminställningsprogrammet**

**OBS!** Beroende på dator och vilka enheter som är installerade, visas kanske inte alla alternativ i den här listan.

**General (allmänt)**

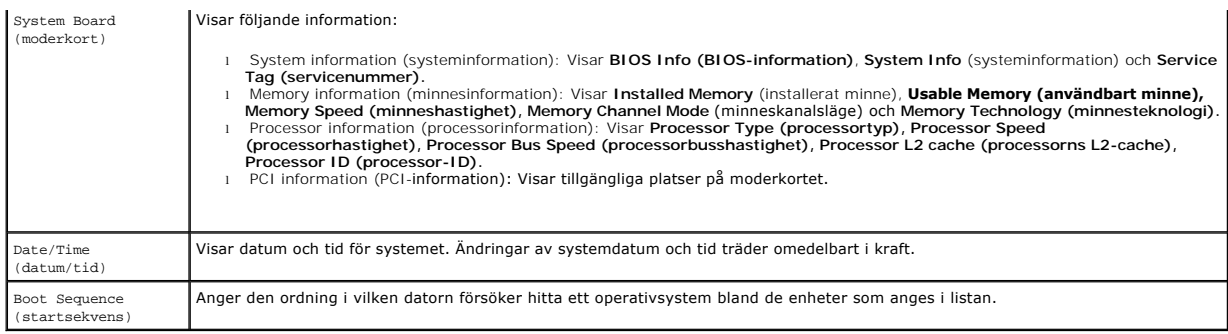

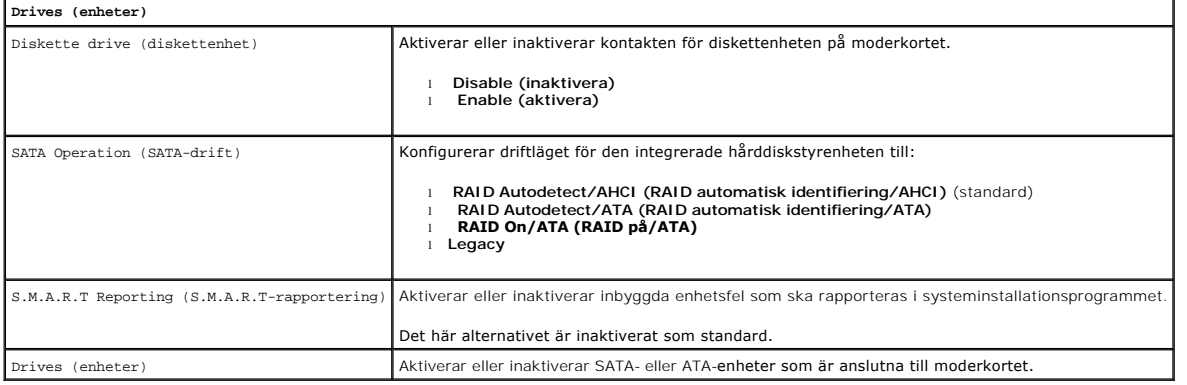

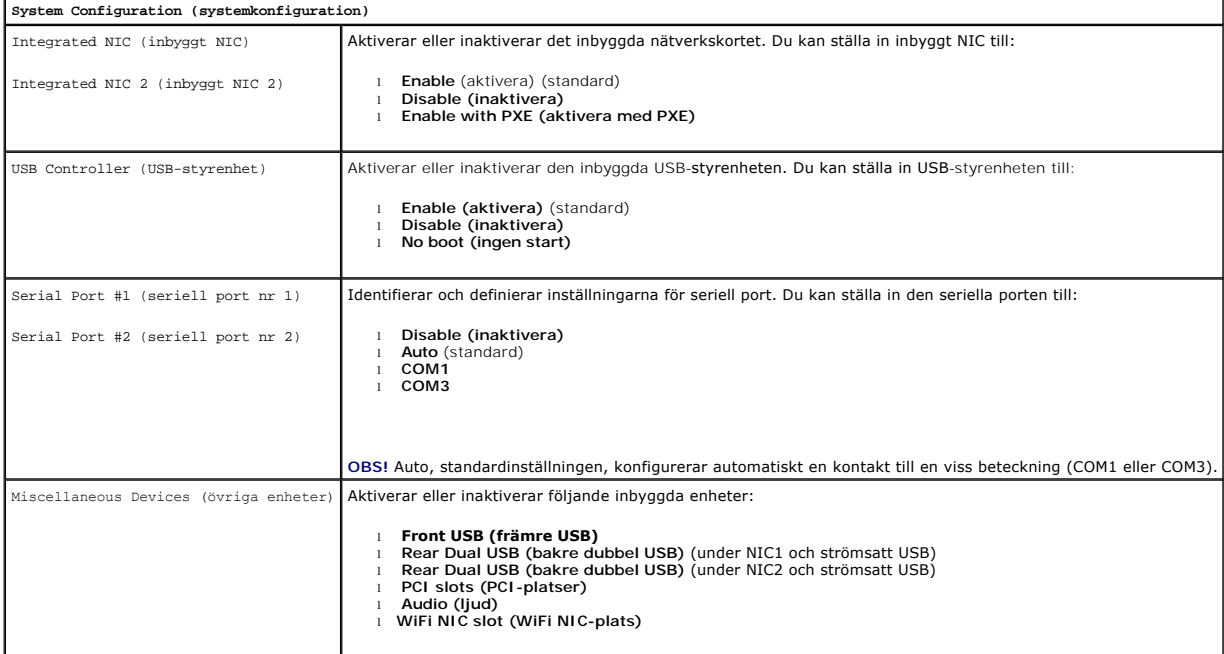

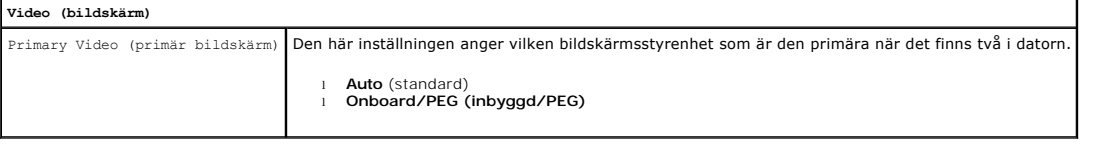

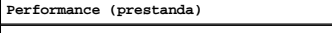

Multi Core Support (stöd för flera kärnor) Anger om en eller alla processorkärnor aktiveras.

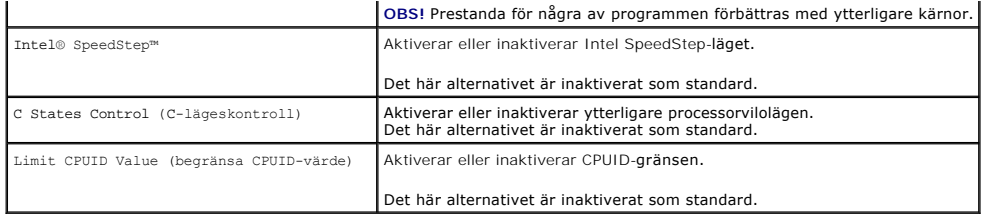

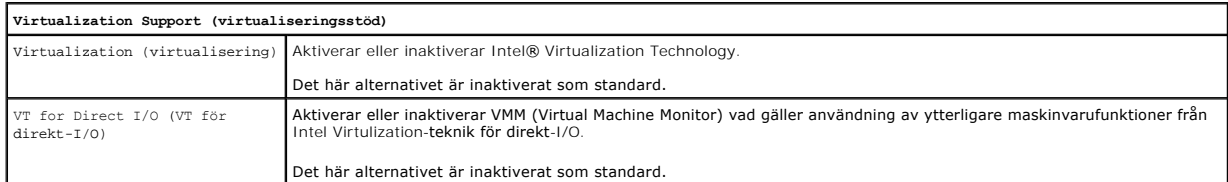

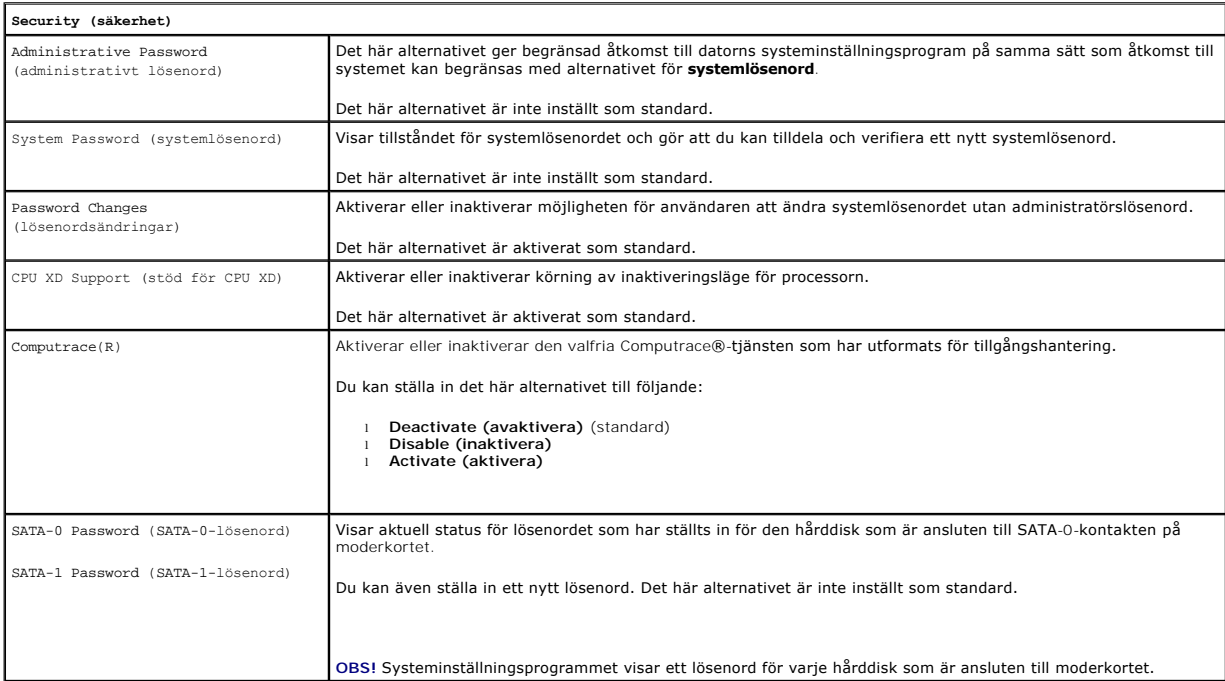

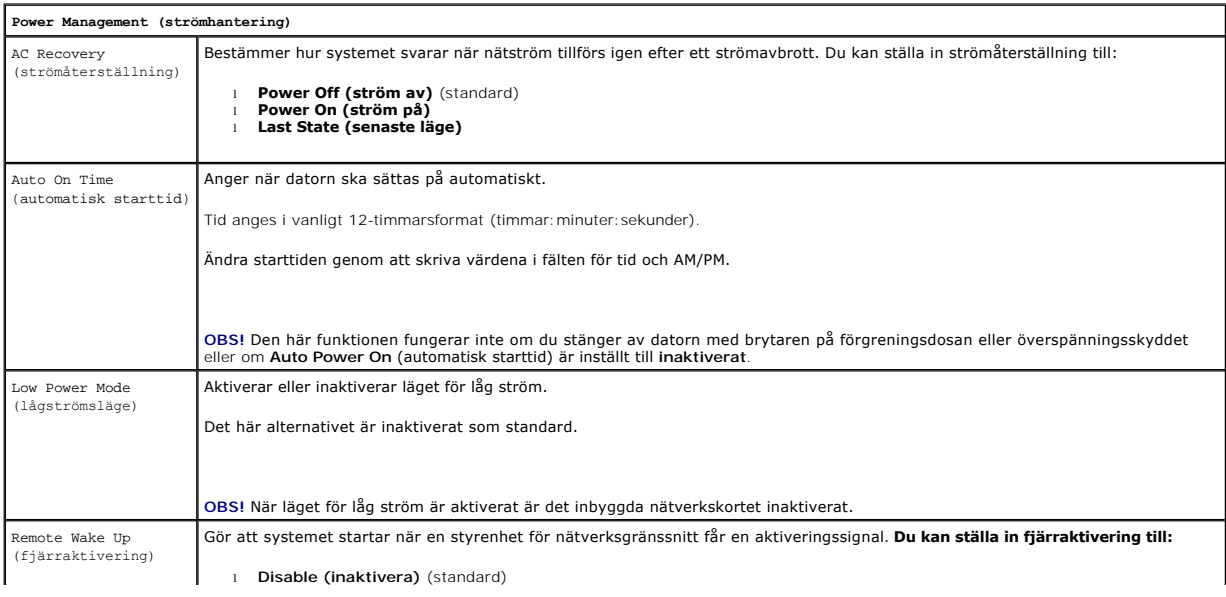

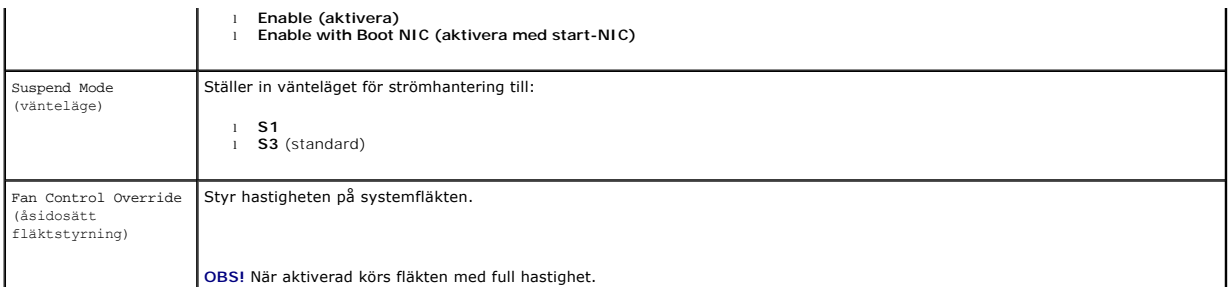

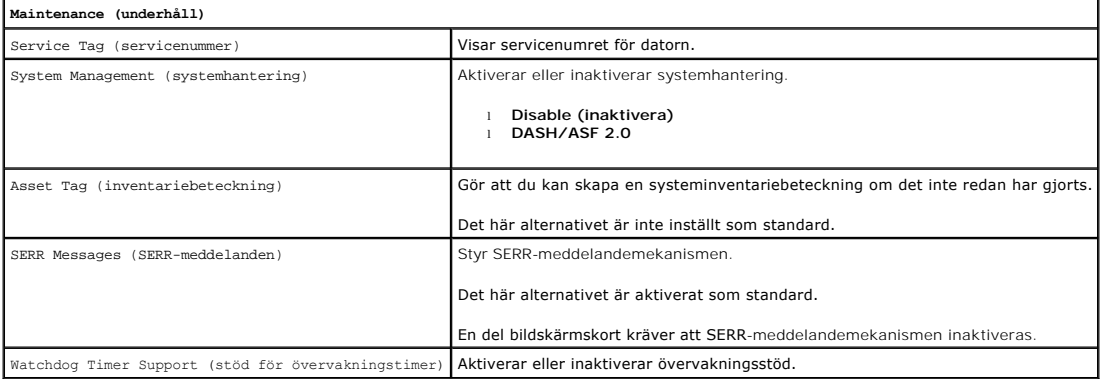

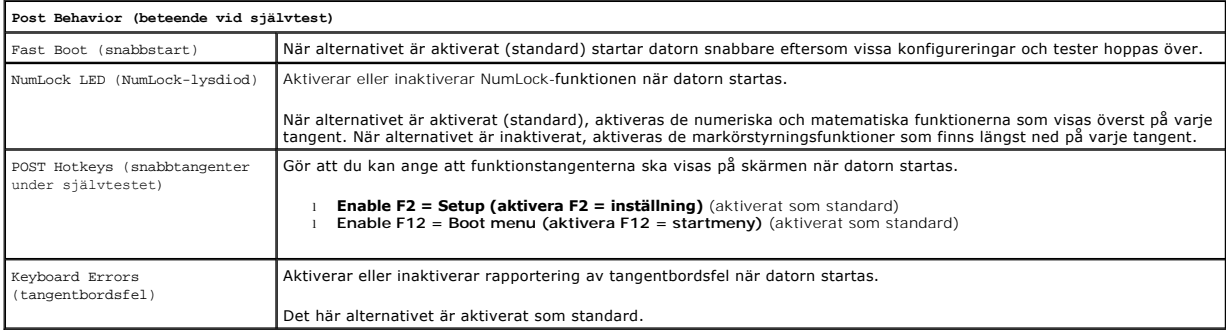

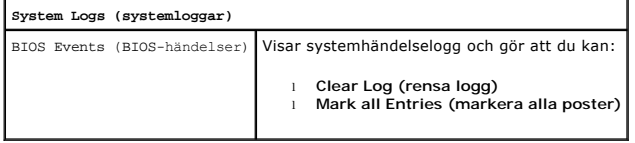

## <span id="page-4-0"></span>**Boot Sequence (startsekvens)**

Med den här funktionen kan du ändra egenskaperna för enheternas startordning.

## **Alternativinställningar**

- l **Onboard USB Floppy Drive** (inbyggd USB-diskettenhet) Datorn försöker starta från diskettenheten.
- l **Onboard SATA Hard Drive** (inbyggd SATA-hårddisk) Datorn försöker starta från hårddisken.
- l **USB Device** (USB-enhet) Datorn försöker starta från en utbytbar enhet, exempelvis en USB-nyckel.
- l **CD/DVD**  Datorn försöker starta från skivenheten.

### **Ändra startordningen för aktuell start**

Du kan även använda den här funktionen för att starta om datorn från en USB-enhet, exempelvis en diskettenhet, ett bärbart minne eller en optisk enhet.

- <span id="page-5-2"></span>1. Om du startar från en USB-enhet ansluter du USB-enheten till en USB-kontakt.
- 2. Starta (eller starta om) datorn.
- 3. När F12 = Boot Menu (F12 = startmeny) visas längst upp till höger på skärmen trycker du på <F12>.
- Om du väntar för länge och operativsystemets logotyp visas, fortsätter du att vänta tills Microsoft Windows har startats. Stäng sedan av datorn och försök igen.
- 4. **Boot Menu** (startmenyn) visar alla tillgängliga startenheter.
- 5. Använd piltangenterna för att välja lämplig enhet (enbart för den aktuella starten).

**OBS!** Om du vill starta från en USB-enhet måste enheten vara startbar. Kontrollera att den är startbar i dokumentationen för enheten.

#### **Ändra startordningen för kommande starter**

- 1. Gå till System Setup (systeminställning) (se [Öppna systeminställningsprogrammet](#page-1-2)).
- 2. Klicka för att expandera **General** (allmänt) och klicka sedan på **Boot Sequence** (startsekvens).
- 3. Markera lämplig enhet i listan över enheter på höger sida och klicka sedan på upp- eller nedpilen för att flytta det som du vill ändra.
- 4. Klicka på **Apply** (verkställ) för att spara ändringarna och klicka sedan på **Exit** (avsluta) för att avsluta systeminstallationsprogrammet och återuppta startprocesse

### <span id="page-5-0"></span>**Starta från en USB-enhet**

**<b>DBS!** Om du vill starta från en USB-enhet måste enheten vara startbar. Kontrollera att den är startbar i dokumentationen för enheten.

#### **Bärbart minne**

- 1. Sätt i minnet i en USB-port och starta om datorn.
- 2. När F12 = Boot Menu (F12 = startmeny) visas längst upp till höger på skärmen trycker du på <F12>.

BIOS-systemet identifierar enheten och lägger till USB-enhetsalternativet på startmenyn.

3. På startmenyn väljer du det nummer som visas bredvid USB-enheten.

Datorn startar från USB-enheten.

### **Diskettenhet**

- 1. I systeminställningsprogrammet ställer du in alternativet **Diskette Drive** (diskettenhet) på att aktivera stöd för USB-diskettenheter.
- 2. Spara och avsluta systeminställningsprogrammet.
- 3. Anslut USB-diskettenheten, sätt i en startdiskett och starta om datorn.

## <span id="page-5-1"></span>**Lösenordsskydd**

VIKTIGT! Aven om lösenord ger ett visst skydd för informationen på datorn är de inte idiotsäkra. Om du behöver bättre säkerhet, åligger det dig<br>att införskaffa och använda ytterligare skydd, såsom exempelvis ett kryptering

#### **Systemlösenord**

<span id="page-6-1"></span>VIKTIGT! Om du låter datorn vara igång när du inte sitter vid den och inte använder något systemlösenord, eller om du lämnar datorn olåst så att<br>någon kan inaktivera lösenordet genom att ändra en bygelinställning på datorn

#### **Alternativinställningar**

Du kan inte ändra eller ange ett nytt systemlösenord om något av följande två alternativ visas:

- l **Set (tilldelat)**  Ett systemlösenord har tilldelats.
- l **Disabled (inaktiverat) -** Systemlösenordet har inaktiverats med en bygelinställning på moderkortet.

Du kan bara tilldela ett systemlösenord om följande alternativ visas:

l **Not Set (inte tilldelat)** - Inget systemlösenord har tilldelats och lösenordsbygeln på moderkortet sitter i aktivt läge (standardinställning).

#### <span id="page-6-0"></span>**Tilldela ett systemlösenord**

Avsluta utan att tilldela ett systemlösenord genom att trycka på <Esc> när som helst (innan du trycker på **OK** i steg 4).

- 1. Gå till System Setup (systeminställning) (se [Öppna systeminställningsprogrammet](#page-1-2)).
- 2. Välj **System Password** (systemlösenord) och kontrollera att **Password Status** (lösenordsstatus) har ställts in till **Not Set** (inte tilldelat).
- 3. Skriv in det nya systemlösenordet.

Du kan använda maximalt 32 tecken. Radera ett tecken när du anger lösenordet genom att trycka på backstegstangenten. Lösenordet är skiftlägeskänsligt.

Vissa tangentkombinationer kan inte användas. Om du försöker ange en ogiltig kombination hörs ett pip.

När du trycker på en teckentangent (eller på mellanslagstangenten för ett blanksteg) visas en symbol.

4. Skriv det nya lösenordet en andra gång för att bekräfta och tryck på **OK**.

Lösenordsinställningen ändras till **Set** (tilldelat).

#### **Ange systemlösenordet**

När du startar eller startar om datorn visas följande ledtext på skärmen.

Om **Password Status** (lösenordsstatus) har värdet **Locked** (låst):

```
Skriv lösenordet och tryck på <Retur>.
```
Om du har tilldelat ett administratörslösenord godtar datorn det även som systemlösenord.

Om du anger ett felaktigt eller ofullständigt systemlösenord visas följande meddelande på skärmen:

\*\* Incorrect password. \*\*

Om du anger ett felaktigt eller ofullständigt systemlösenord en andra gång visas samma meddelande på skärmen igen. Tredje gången du anger ett felaktigt eller ofullständigt systemlösenord visas följande meddelande:

```
** Incorrect password. **
Number of unsuccessful password attempts (antal misslyckade lösenordsförsök): 3
System halted! (systemet har stoppats!) Must power down. (måste stänga av strömmen)
```
Även efter det att du har stängt av datorn och startat den igen visas föregående meddelande varje gång du anger ett felaktigt eller ofullständigt lösenord.

OBS! Du kan använda Password Status (lösenordsstatus) tillsammans med System Password (systemlösenord) och Admin Password<br>(administratörslösenord) för att ytterligare skydda datorn mot otillåtna ändringar.

#### **Ta bort eller ändra ett befintligt systemlösenord**

- 1. Gå till System Setup (systeminställning) (se [Öppna systeminställningsprogrammet](#page-1-2))
- 2. Gå till **Security (säkerhet) → System Password** (systemlösenord) och tryck på <Retur>.
- 3. Ange systemlösenordet när en uppmaning visas.
- 4. Radera det befintliga systemlösenordet genom att trycka två gånger på <Retur>. Inställningen ändras till **Not Set** (inte tilldelat).

Om **Not Set** (inte tilldelat) visas har systemlösenordet tagits bort. Om **Not Set** (inte tilldelat) inte visas trycker du på <Alt><b> för att starta om datorn.

<span id="page-7-1"></span>Upprepa därefter steg 3 och 4.

- 5. Om du vill tilldela ett nytt lösenord följer du anvisningarna under [Tilldela ett systemlösenord](#page-6-0)
- 6. Avsluta systeminställningsprogrammet.

#### **Administratörslösenord**

#### **Alternativinställningar**

Du kan inte ändra eller ange ett nytt administratörslösenord om något av följande två alternativ visas:

- l **Set** (tilldelat) Ett administratörslösenord har tilldelats.
- l **Disabled** (inaktiverat) Administratörslösenordet har inaktiverats av en bygelinställning på moderkortet.

Du kan bara tilldela ett administratörslösenord när följande alternativ visas:

l **Not Set** (inte tilldelat) - Inget administratörslösenord har tilldelats och lösenordsbygeln på moderkortet är i aktivt läge (standardinställningen).

#### <span id="page-7-0"></span>**Tilldela ett administratörslösenord**

Administratörs**lösenordet** kan vara detsamma som systemlösenordet.

**OBS!** Om de båda lösenorden är olika kan du använda administratörslösenordet som ett alternativt systemlösenord. Systemlösenordet kan dock inte användas i stället för administratörslösenordet.

- 1. Starta systeminställningsprogrammet (se [Öppna systeminställningsprogrammet](#page-1-2)) och kontrollera att **Admin Password** (administratörslösenord) är inställt till **Not Set (inte tilldelat).**
- 2. Välj **Admin Password** (administratörslösenord) och tryck på <Retur>.
- 3. Skriv in ditt nya administratörslösenord.

Du kan använda maximalt 32 tecken. Radera ett tecken när du anger lösenordet genom att trycka på backstegstangenten. Lösenordet är skiftlägeskänsligt.

Vissa tangentkombinationer kan inte användas. Om du försöker ange en ogiltig kombination hörs ett pip.

När du trycker på en teckentangent (eller på mellanslagstangenten för ett blanksteg) visas en symbol.

- 4. Skriv det nya lösenordet en andra gång för att bekräfta och tryck på **OK**. Lösenordsinställningen ändras till **Set** (tilldelat).
- 5. Avsluta systeminställningsprogrammet.

Ändringar i **Admin Password** (administratörslösenord) träder ikraft omedelbart (du behöver inte starta om datorn).

#### **Använda datorn med ett aktiverat administratörslösenord**

När du startar systeminställningsprogrammet är alternativet **Admin Password** (administratörslösenord) markerat och du ombeds ange lösenordet.

Om du inte anger korrekt lösenord kan du bara läsa och inte ändra inställningarna i systeminställningsprogrammet.

**OBS!** Du kan använda **Password Status** (lösenordsstatus) tillsammans med **Admin Password** (administratörslösenord) för att skydda datorn mot otillåtna ändringar.

#### **Ta bort eller ändra ett befintligt administratörslösenord**

Om du vill ändra ett befintligt administratörslösenord måste du veta vad lösenordet är.

- 1. Gå till System Setup (systeminställning) (se [Öppna systeminställningsprogrammet](#page-1-2)).
- 2. Ange administratörslösenordet vid prompten.
- 3. Markera **Admin Password** (administratörslösenord) och tryck på vänster- eller högerpilen för att ta bort det befintliga administratörslösenordet.

Inställningen ändras till **Not Set** (inte tilldelat).

<span id="page-8-2"></span>Om du vill tilldela ett nytt administratörslösenord följer du anvisningarna i [Tilldela ett administratörslösenord](#page-7-0).

4. Avsluta systeminställningsprogrammet.

### **Inaktivera ett lösenord som du har glömt och ange ett nytt lösenord**

Mer information om hur du återställer system- och/eller administratörslösenord finns i avsnittet [Radera glömda lösenord](#page-8-1).

## <span id="page-8-0"></span>**Bygelinställningar**

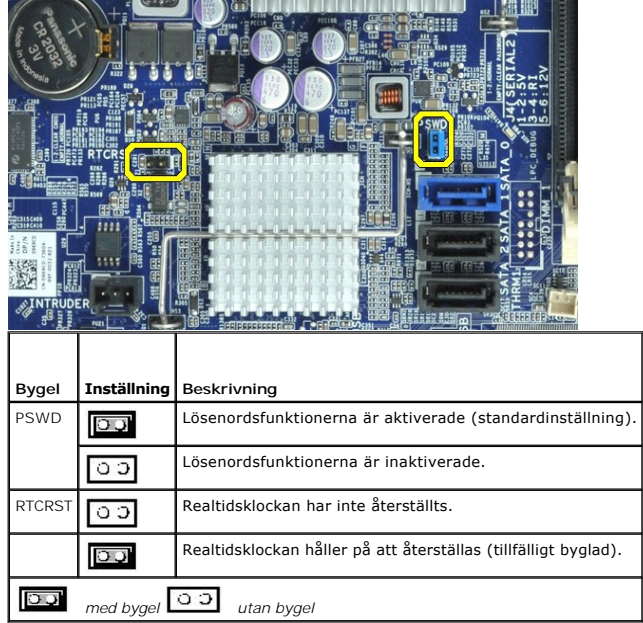

## <span id="page-8-1"></span>**Radera glömda lösenord**

- VARNING! Innan du utför något arbete inuti datorn ska du läsa säkerhetsinstruktionerna som medföljde datorn. Mer säkerhetsinformation finns<br>på hemsidan för regelefterlevnad på www.dell.com/regulatory\_compliance.
- **VIKTIGT! Detta raderar system- och administratörslösenordet.**
- 1. Följ anvisningarna i [Arbeta med datorn.](file:///C:/data/systems/opXE/sw/SM/DT/work.htm#before)
- 2. Ta bort datorkåpan.
- 3. Leta upp bygeln PSWD på moderkortet (den har två stift) och ta bort lösenordet genom att ta bort bygeln. Se [Lösenordsskydd](#page-5-1).
- 4. Sätt tillbaka [datorkåpan](file:///C:/data/systems/opXE/sw/SM/DT/TD_Cover.htm).
- 5. Anslut datorn och bildskärmen till eluttagen och starta dem.
- 6. När Microsoft® Windows®-skrivbordet visas stänger du av datorn.
- 7. Stäng av bildskärmen och koppla loss den från eluttaget.
- 8. Ta ur datorns strömkabel från vägguttaget och tryck sedan på strömbrytaren för att jorda moderkortet.
- 9. Öppna datorkåpan.
- 10. Leta upp lösenordsbygeln (den har två stift) på moderkortet och aktivera lösenordsfunktionen igen genom att sätta på bygeln.
- 11. Sätt tillbaka [datorkåpan](file:///C:/data/systems/opXE/sw/SM/DT/TD_Cover.htm).
- **VIKTIGT! Om du ansluter en nätverkskabel ansluter du den först till nätverksuttaget i väggen och sedan till datorn.**
- 12. Anslut datorn och anslutna enheter till eluttagen och starta dem.
- OBS! Detta aktiverar lösenordsfunktionen. När du startar systeminställningsprogrammet (se <u>Oppna systeminställningsprogrammet</u>), har båda<br>Iösenordsinställningarna (för systemet och administratören) värdet **Not S**et (inte t
- 13. Tilldela ett nytt system- och/eller administratörslösenord.

## <span id="page-9-0"></span>**Nollställa CMOS-inställningar**

VARNING! Innan du utför något arbete inuti datorn ska du läsa säkerhetsinstruktionerna som medföljde datorn. Mer säkerhetsinformation finns<br>på hemsidan för regelefterlevnad på www.dell.com/regulatory\_compliance.

- 1. Följ anvisningarna i [Arbeta med datorn.](file:///C:/data/systems/opXE/sw/SM/DT/work.htm#before)
- 2. Ta bort [kåpan](file:///C:/data/systems/opXE/sw/SM/DT/TD_Cover.htm).
- 3. Återställ de aktuella CMOS-inställningarna:
	- a. Leta upp byglarna för lösenordet (PSWD) och CMOS (RTCRST) på moderkortet (se [Lösenordsskydd](#page-5-1)).
	- b. Ta bort lösenordsbygeln från stiften.
	- c. Sätt lösenordsbygeln på RTCRST-stiften och vänta i cirka 5 sekunder.
	- d. Ta bort bygeln från RTCRST-stiften och sätt tillbaka den på lösenordsstiften.
- 4. Sätt tillbaka [datorkåpan](file:///C:/data/systems/opXE/sw/SM/DT/TD_Cover.htm).
- **VIKTIGT! Om du ansluter en nätverkskabel ansluter du den först till nätverksuttaget i väggen och sedan till datorn.**
- 5. Anslut datorn och anslutna enheter till eluttagen och starta dem.

#### <span id="page-10-0"></span>**Diagnostik**

**Dell™ OptiPlex™ XE Servicehandbok - Bordsdator**

- **O** [Dell Diagnostics](#page-10-1)
- **O** [Strömknappens indikatorkoder](#page-11-0)
- **O** [Ljudsignalkoder](#page-11-1)
- **O** [Diagnostiklampor](#page-12-0)

### <span id="page-10-1"></span>**Dell Diagnostics**

#### **När ska du använda Dell Diagnostics**

Skriv gärna ut instruktionerna innan du börjar.

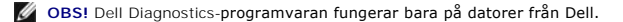

**OBS!** *Drivers and Utilities* - mediet är ett tillval och medföljer inte alla datorer.

Gå till systeminställningsprogrammet (se [Öppna systeminställningsprogrammet\)](file:///C:/data/systems/opXE/sw/SM/DT/bios.htm), gå igenom din dators konfigurationsinformation och kontrollera att enheten som du vill testa visas i systeminställningsprogrammet och är aktiv.

Starta Dell Diagnostics från hårddisken eller från *Drivers and Utilities* -mediet.

#### **Starta Dell Diagnostics från hårddisken**

- 1. Starta (eller starta om) datorn.
- 2. När DELL™-logotypen visas trycker du direkt på <F12>.

**OBS!** Om du får meddelande om att diagnostikpartitionen saknas kör du Dell Diagnostics från *Drivers and Utilities-* mediet.

Om du väntar för länge och operativsystemets logotyp visas, fortsätter du att vänta tills skrivbordet i Microsoft® Windows® visas. Stäng sedan av datorn och försök på nytt.

- 3. När listan över startenheter visas markerar du **Boot to Utility Partition** (starta med Utility-partition) och trycker på <Retur>.
- 4. När **Main Menu** (huvudmenyn) i Dell Diagnostics visas väljer du det test som du vill köra.

#### **Starta Dell Diagnostics från skivan Drivers and Utilities**

- 1. Sätt i skivan *Drivers and Utilities*.
- 2. Stäng av och starta om datorn.

När DELL™-logotypen visas trycker du direkt på <F12>.

Om du väntar för länge och Windows-logotypen visas, fortsätter du att vänta tills skrivbordet i Windows visas. Stäng sedan av datorn och försök på nytt.

**6 OBS!** Nedanstående steg ändrar endast startsekvensen tillfälligt. Nästa gång startas datorn i enlighet med vad som har angetts för enheterna i systeminställningsprogrammet.

- 3. När listan över startenheter visas markerar du **Onboard or USB CD-ROM Drive** (inbyggd CD-ROM eller USB CD-ROM) och trycker på <Retur>.
- 4. Välj alternativet **Boot from CD-ROM** (starta från CD-ROM) på menyn och tryck på <Retur>.
- 5. Tryck på 1 för att öppna menyn och tryck på <Retur> för att fortsätta.
- 6. Välj **Run the 32 Bit Dell Diagnostics** (kör 32-bitars Dell Diagnostics) i den numrerade listan. Om det finns flera versioner väljer du den som gäller din dator.
- 7. När **Main Menu** (huvudmenyn) i Dell Diagnostics visas väljer du den test som du vill köra.

#### **Huvudmenyn i Dell Diagnostics**

1. När Dell Diagnostics har öppnats och **Main Menu** (huvudmenyn) visas klickar du på knappen för önskat alternativ.

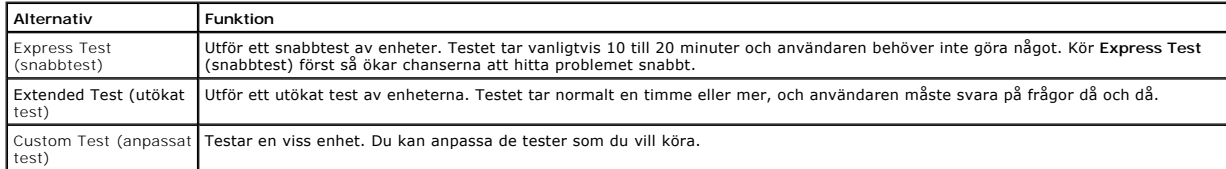

test)

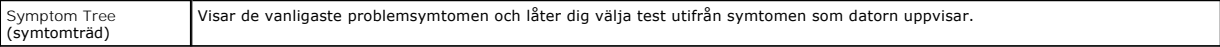

2. Om du stöter på ett problem under ett test visas ett meddelande med en felkod och en beskrivning av problemet. Skriv upp felkoden och problembeskrivningen och följ sedan anvisningarna på skärmen.

3. Om du kör ett test med alternativet **Custom Test** (anpassat test) eller **Symptom Tree** (symtomträd) får du mer information om du klickar på någon av flikarna som beskrivs i tabellen nedan.

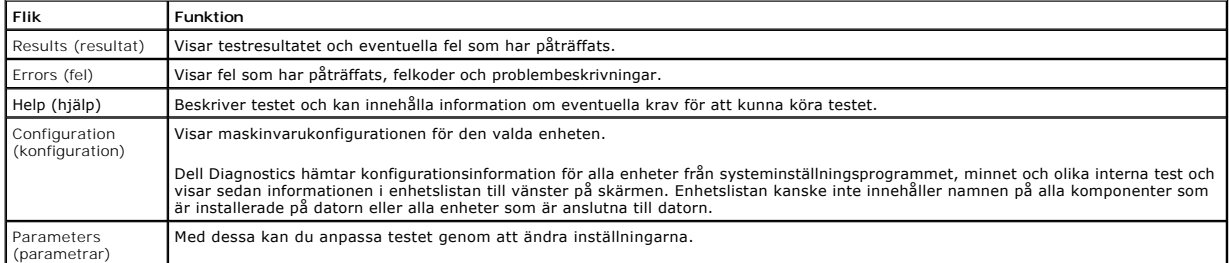

4. När testerna är slutförda tar du ut CD-skivan om du kört Dell Diagnostics från skivan *Drivers and Utilities* .

5. Stäng testskärmen och återgå till **Main Menu** (huvudmenyn). Om du vill avsluta Dell Diagnostics och starta om datorn stänger du skärmen med **Main Menu** (huvudmenyn).

## <span id="page-11-0"></span>**Strömknappens indikatorkoder**

Diagnostikkoderna ger mer information om systemstatus, men även strömknappen kan ge viss statusinformation. I tabellen nedan beskrivs strömindikatorlägena.

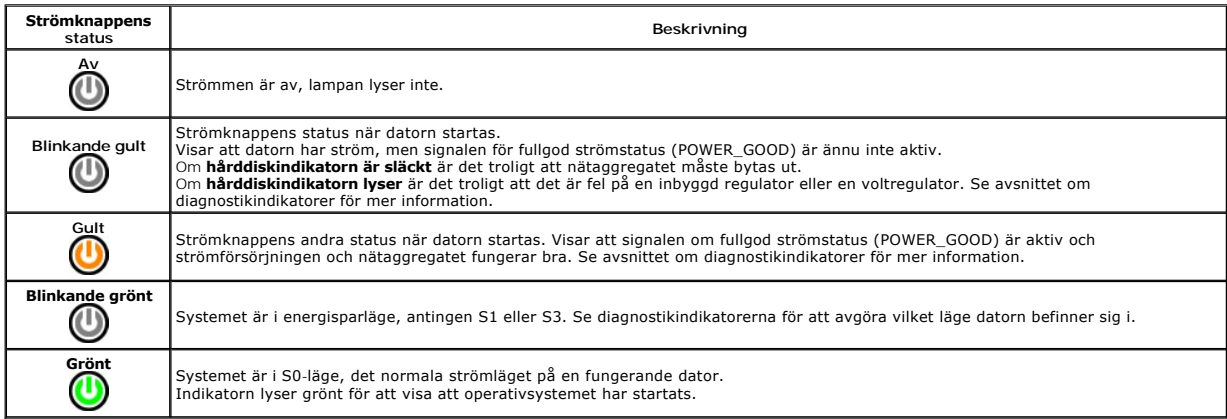

# <span id="page-11-1"></span>**Ljudsignalkoder**

Om bildskärmen inte kan visa felmeddelanden under POST, kan datorn skicka ut ett antal signaler som identifierar problemet eller som kan hjälpa dig att<br>identifiera en skadad komponent eller enhet. Nedanstående tabell visar

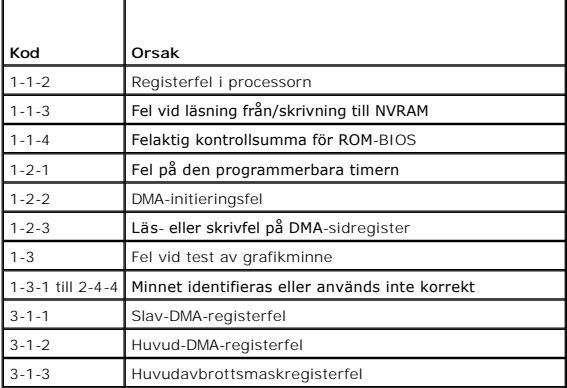

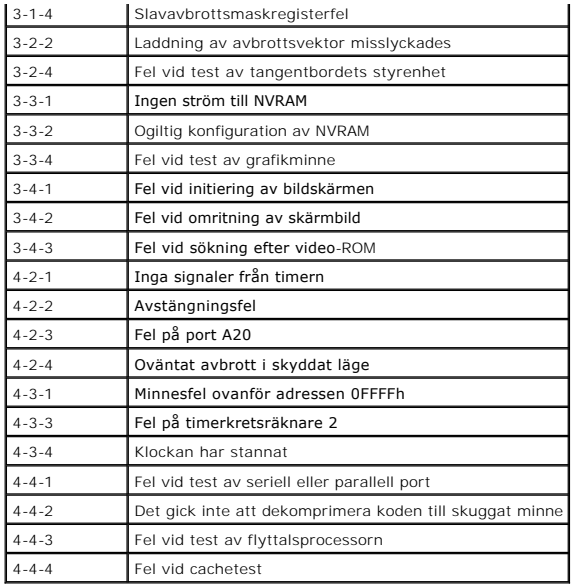

# <span id="page-12-0"></span>**Diagnostiklampor**

Som hjälp för att felsöka ett problem finns det fyra ljusindikatorer märkta med 1, 2, 3 och 4 på panelen. När datorn startar normalt blinkar lamporna innan de<br>stängs av. Om datorn inte fungerar som den ska kan du identifie

**OBS!** När datorn är färdig med POST-proceduren släcks alla fyra lamporna innan operativsystemet startar.

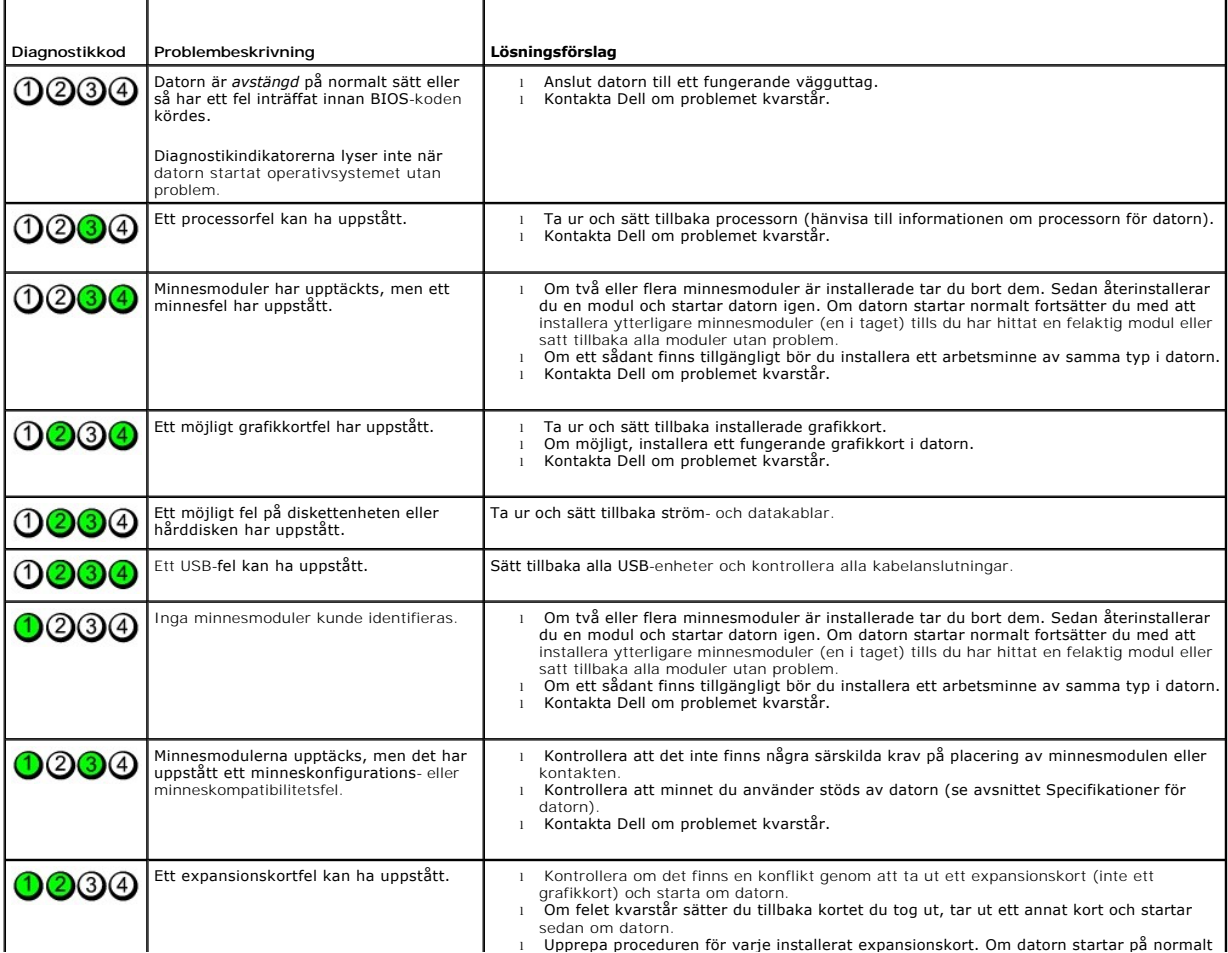

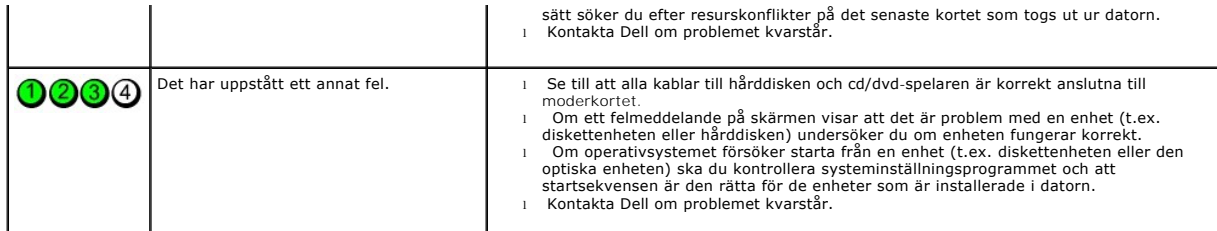

## <span id="page-14-0"></span>**Ta bort och sätta tillbaka delar**

**Dell™ OptiPlex™ XE Servicehandbok - Bordsdator**

- **O** Kåpa
- [Optisk enhet](file:///C:/data/systems/opXE/sw/SM/DT/TD_ODD.htm)
- **Primär hårddisk**
- [Kylfläns och processor](file:///C:/data/systems/opXE/sw/SM/DT/TD_Heatsink.htm)
- **O** [Minne](file:///C:/data/systems/opXE/sw/SM/DT/TD_memory.htm)
- $\overline{\bullet}$  [Nätaggregat](file:///C:/data/systems/opXE/sw/SM/DT/TD_pwrsply.htm)
- Bakplatta
- **O** [Intrångsskydd](file:///C:/data/systems/opXE/sw/SM/DT/TD_intrswitch.htm)
- **O** [Knappcellsbatteri](file:///C:/data/systems/opXE/sw/SM/DT/td_coincell.htm)
- 
- **O** [Frontpanel](file:///C:/data/systems/opXE/sw/SM/DT/TD_frontpanel.htm) **[Sekundär hårddisk](file:///C:/data/systems/opXE/sw/SM/DT/TD_hdd2.htm)**
- **O** Kylflänsfläkt
- $\bullet$  [Fläkt](file:///C:/data/systems/opXE/sw/SM/DT/TD_fan2.htm)
- O värmesensor
- [Expansionskort](file:///C:/data/systems/opXE/sw/SM/DT/TD_card.htm)
- [I/O-panel](file:///C:/data/systems/opXE/sw/SM/DT/TD_IOpnl.htm)
- **O** Inbyggd högtalare
- **O** Moderkort

### <span id="page-15-0"></span>**Specifikationer**

**Dell™ OptiPlex™ XE Servicehandbok - Bordsdator**

- [Processor](#page-15-1) [Kontroller och indikatorer](#page-17-0)
	-
	-
- [Expansionsbuss](#page-16-1)<br>● Bildskärm Bildskärm i [Ström](#page-18-0) i Ström i Ström i Ström i Ström i Ström i Ström i Ström i Ström i Ström i Ström i Ström i Str
- [Systeminformation](#page-16-2) **CONTACTER IN SYSTEMING PROPERTY**
- 
- 
- Systeminformation<br>
 Systeminformation<br>
 Enheter<br>
 Enheter<br>
 Miljöpåy<br>
 Miljöpåy<br>
 Miljöpåy<br>
 Miljöpåy<br>
 Miljöpåy

**O** <u>Nätverk</u><br>
<u>O Ljud</u>

- $\bullet$  [Miljöpåverkan](#page-18-2)
- [Externa kontakter](#page-17-2)

OBS! Erbjudanden kan variera mellan olika regioner. Mer information om datorns konfiguration får du om du klickar på Start → Hjälp och support och<br>väljer alternativet att visa datorinformation.

**OBS!** Om inget annat anges är specifikationerna identiska för bords- och small form factor-datorer.

<span id="page-15-1"></span>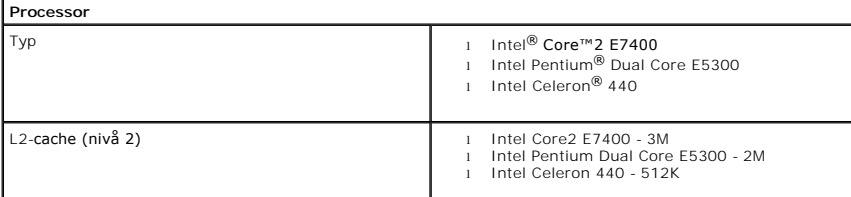

<span id="page-15-2"></span>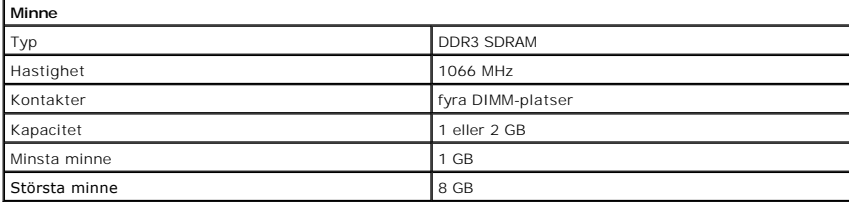

<span id="page-15-4"></span>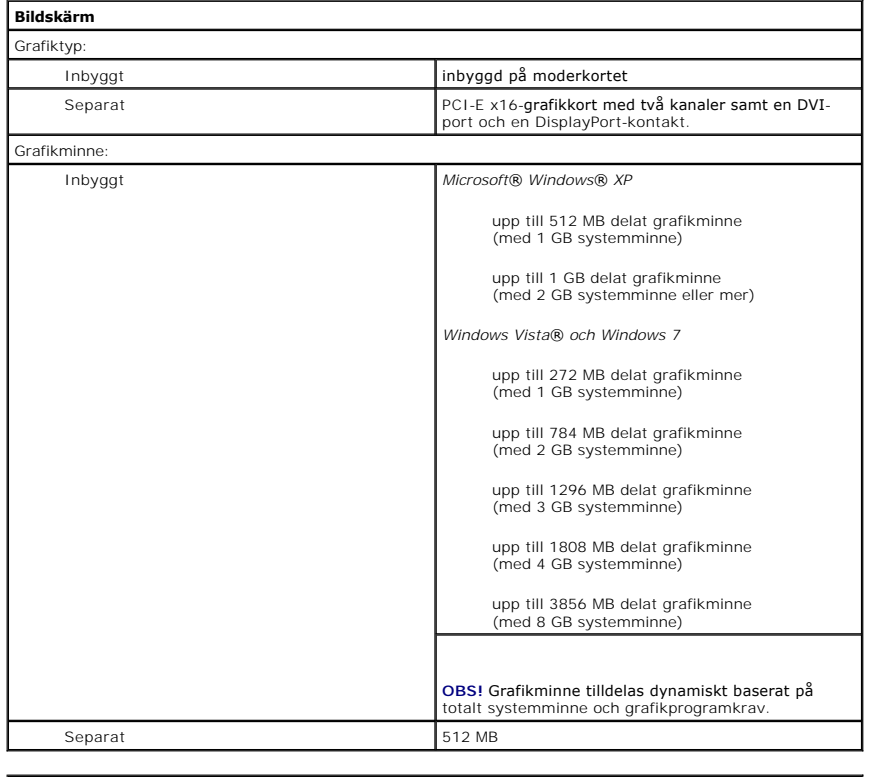

<span id="page-15-3"></span>**Ljud**

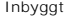

<span id="page-16-0"></span>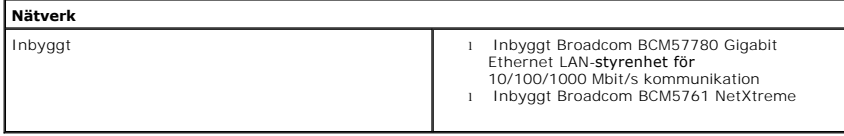

<span id="page-16-2"></span>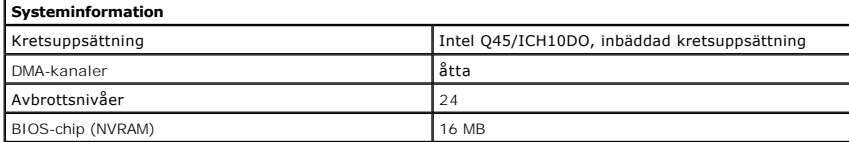

<span id="page-16-1"></span>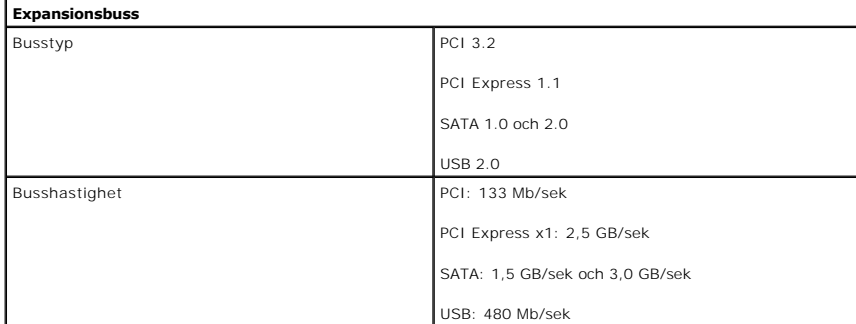

<span id="page-16-3"></span>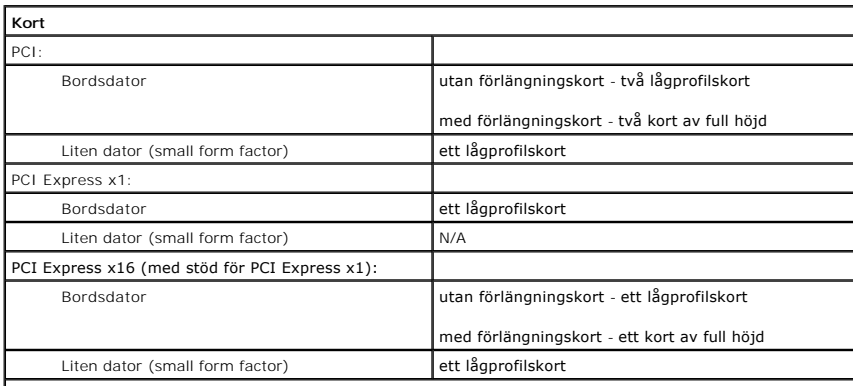

**OBS!** PCI Express x16-platsen inaktiveras när en bildskärm ansluts till den integrerade bildskärmskontakten.

<span id="page-16-4"></span>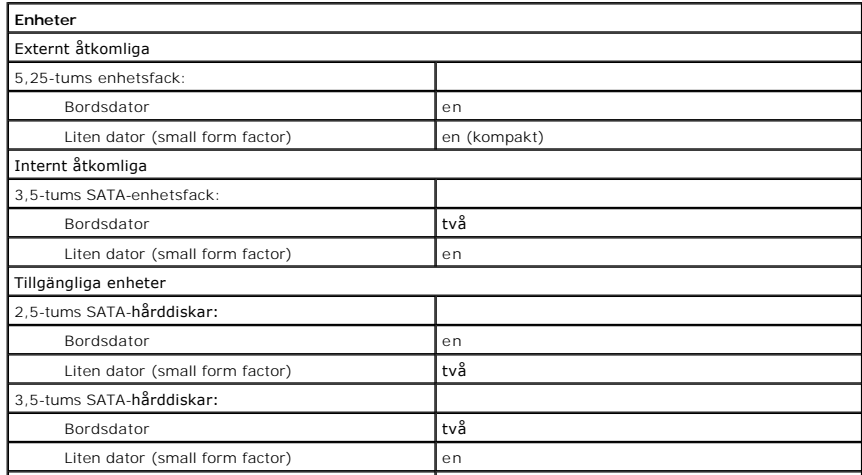

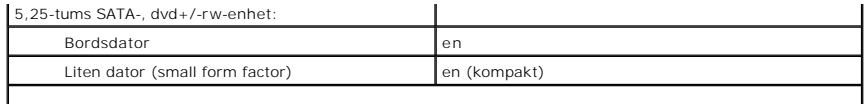

**OBS!** Small form factor-datorn har endast stöd för två 2,5-tums hårddiskar med hållare.

<span id="page-17-2"></span>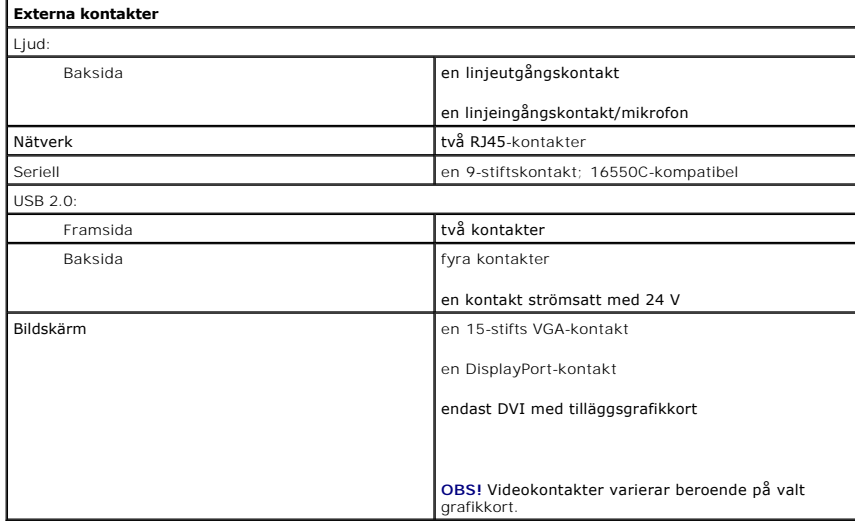

<span id="page-17-1"></span>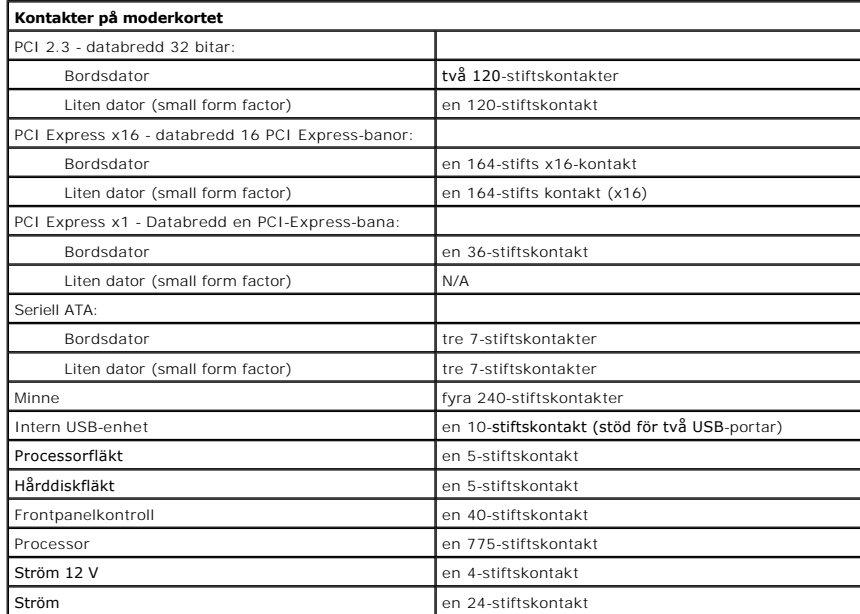

<span id="page-17-0"></span>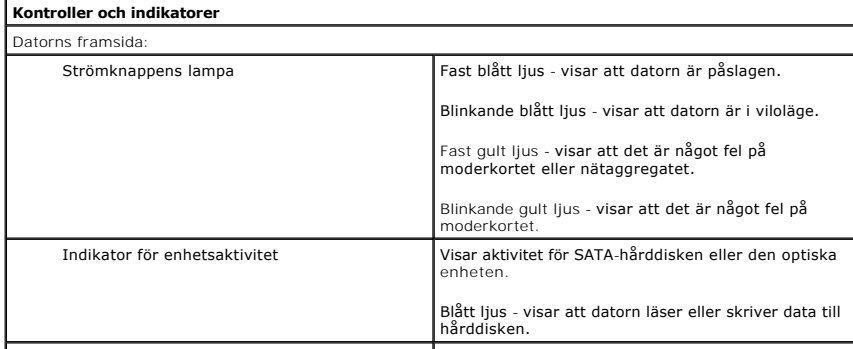

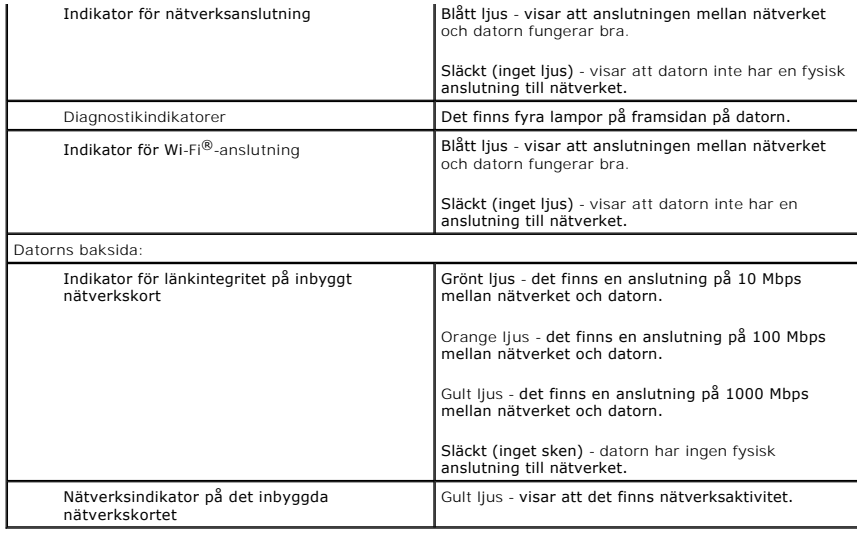

<span id="page-18-0"></span>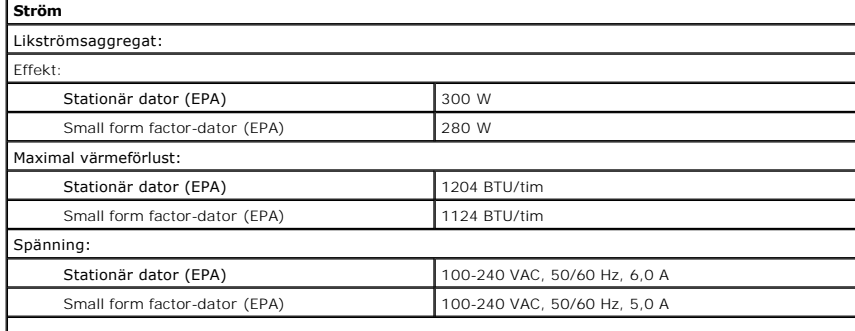

**OBS!** Värmeförlust beräknas baserat på strömförsörjningsenhetens wattmärkning.

**OBS!** Se säkerhetsinformationen som medföljde datorn för viktig information om spänningsinställning. Knappcellsbatteri 3 V CR2032-litiumcellbatteri

<span id="page-18-1"></span>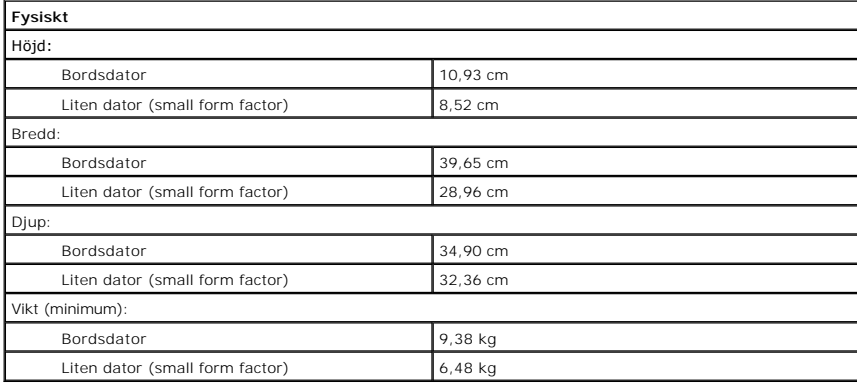

<span id="page-18-2"></span>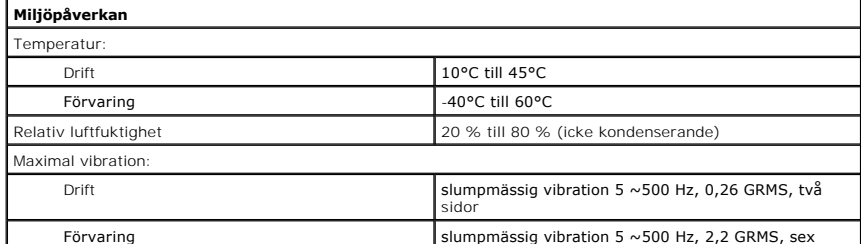

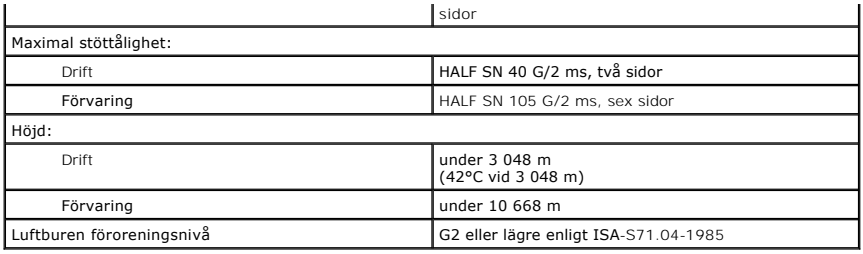

#### <span id="page-20-0"></span>**Moderkortslayout Dell™ OptiPlex™ XE Bordsdator Servicehandbok**

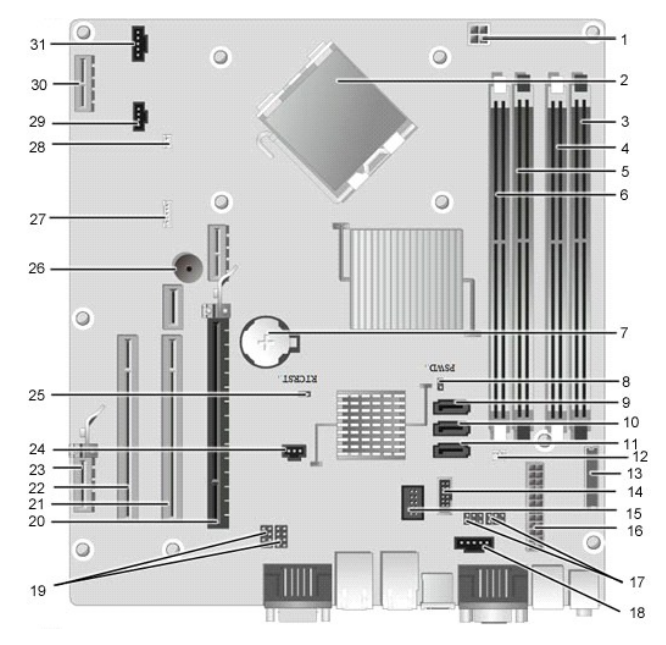

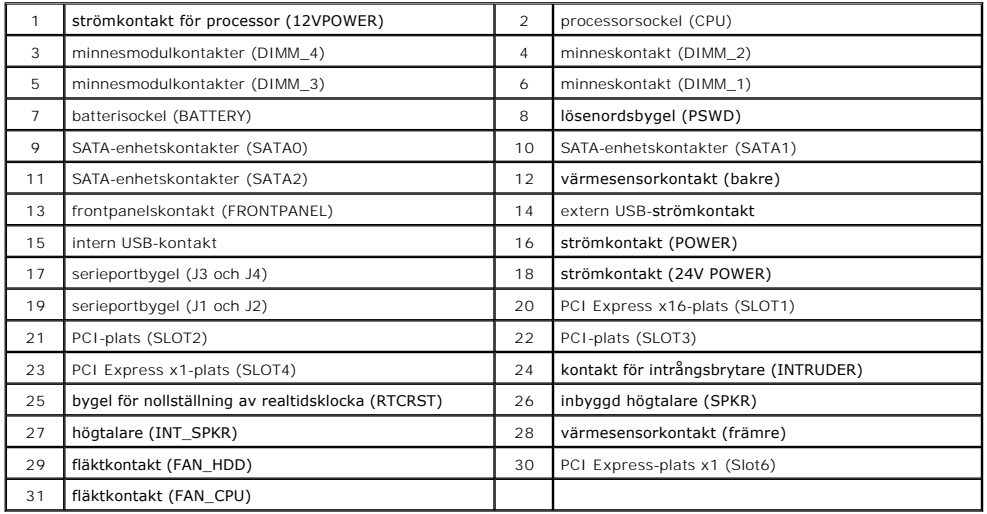

#### <span id="page-21-0"></span>**Bakplatta**

**Dell™ OptiPlex™ XE Servicehandbok – Bordsdator**

VARNING! Innan du utför något arbete inuti datorn ska du läsa säkerhetsinstruktionerna som medföljde datorn. Mer säkerhetsinformation finns<br>på hemsidan för regelefterlevnad på www.dell.com/regulatory\_compliance.

## **Ta bort bakplattan**

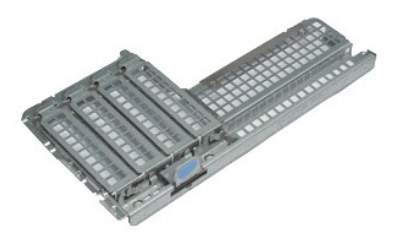

**OBS!** Det kan hända att du måste installera Adobe® Flash® Player från **Adobe.com** för att kunna visa bilderna nedan.

1. Följ anvisningarna i <u>Innan du arbetar inuti datorn</u>.<br>2. Ta bort <u>expansionskorten</u>.<br>3. Lyft och ta bort bakplattan från chassit.

## **Sätta tillbaka bakplattan**

Sätt tillbaka bakplattan genom att utföra ovanstående moment i omvänd ordning.

### <span id="page-22-0"></span>**Expansionskort**

**Dell™ OptiPlex™ XE Servicehandbok – Bordsdator**

VARNING! Innan du utför något arbete inuti datorn ska du läsa säkerhetsinstruktionerna som medföljde datorn. Mer säkerhetsinformation finns<br>på hemsidan för regelefterlevnad på www.dell.com/regulatory\_compliance.

## **Ta bort expansionskortet**

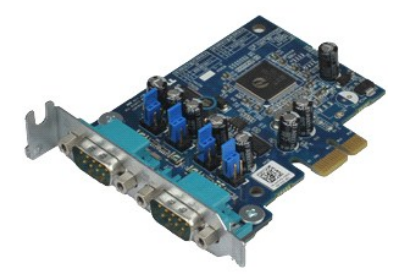

**OBS!** Det kan hända att du måste installera Adobe® Flash® Player från **Adobe.com** för att kunna visa bilderna nedan.

1. Följ anvisningarna i <u>Innan du arbetar inuti datorn</u>.<br>2. Vrid frigöringsfliken på korthållarspärren uppåt.

3. Dra den blå frigöringsspaken från kortet och lyft sedan upp och ut kortet ur dess kontakt på moderkortet.

### **Sätta tillbaka expansionskortet**

Sätt tillbaka expansionskortet genom att utföra ovanstående moment i omvänd ordning.

### <span id="page-23-0"></span>**Knappcellsbatteri**

**Dell™ OptiPlex™ XE Servicehandbok – Bordsdator**

VARNING! Innan du utför något arbete inuti datorn ska du läsa säkerhetsinstruktionerna som medföljde datorn. Mer säkerhetsinformation finns<br>på hemsidan för regelefterlevnad på www.dell.com/regulatory\_compliance.

## **Ta bort knappcellsbatteriet**

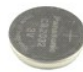

**OBS!** Det kan hända att du måste installera Adobe® Flash® Player från **Adobe.com** för att kunna visa bilderna nedan.

1. Följ anvisningarna i <u>Innan du arbetar inuti datorn</u>.<br>2. Dra bort fästklämman från knappcellsbatteriet.

3. Lyft batteriet uppåt och ut från datorn.

## **Sätta tillbaka knappcellsbatteriet**

Sätt tillbaka knappcellsbatteriet genom att utföra ovanstående moment i omvänd ordning.

### <span id="page-24-0"></span>**Kåpa**

**Dell™ OptiPlex™ XE Servicehandbok - Bordsdator**

VARNING! Innan du utför något arbete inuti datorn ska du läsa säkerhetsinstruktionerna som medföljde datorn. Mer säkerhetsinformation finns<br>på hemsidan för regelefterlevnad på www.dell.com/regulatory\_compliance.

## **Ta bort datorkåpan**

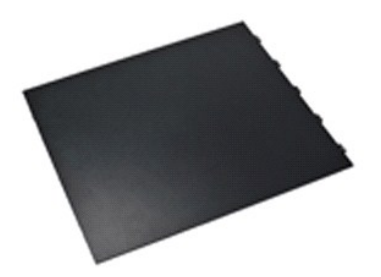

**OBS!** Det kan hända att du måste installera Adobe® Flash® Player från **Adobe.com** för att kunna visa bilderna nedan.

1. Följ anvisningarna i <u>Innan du arbetar inuti datorn</u>.<br>2. Dra spärrhaken för kåpan bakåt.

3. Vinkla kåpan utåt och ta bort den från datorn.

## **Sätta tillbaka datorkåpan**

Sätt tillbaka kåpan genom att utföra ovanstående moment i omvänd ordning.

### <span id="page-25-0"></span>**Kylflänsfläkt**

**Dell™ OptiPlex™ XE Servicehandbok – Bordsdator**

VARNING! Innan du utför något arbete inuti datorn ska du läsa säkerhetsinstruktionerna som medföljde datorn. Mer säkerhetsinformation finns<br>på hemsidan för regelefterlevnad på www.dell.com/regulatory\_compliance.

## **Ta bort kylflänsfläkten**

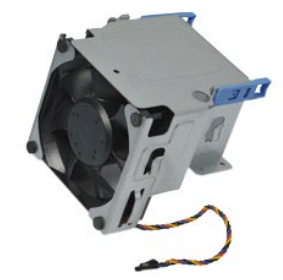

**OBS!** Det kan hända att du måste installera Adobe® Flash® Player från **Adobe.com** för att kunna visa bilderna nedan.

- 1. Följ anvisningarna i <u>Innan du arbetar inuti datorn</u>.<br>2. Frigör strömkabeln på 12 V från kabelklämman.
- 3. Koppla bort kabeln till kylflänsfläkten från kontakten på moderkortet.
- 4. Ta bort skruvarna som håller fast kylflänsfläkten i kylflänsen.
- 5. Ta bort kylflänsfläkten från datorn.

## **Sätta tillbaka kylflänsfläkten**

Sätt tillbaka kylflänsfläkten genom att utföra ovanstående moment i omvänd ordning.

#### <span id="page-26-0"></span>**Fläkt**

**Dell™ OptiPlex™ XE Servicehandbok – Bordsdator**

VARNING! Innan du utför något arbete inuti datorn ska du läsa säkerhetsinstruktionerna som medföljde datorn. Mer säkerhetsinformation finns<br>på hemsidan för regelefterlevnad på www.dell.com/regulatory\_compliance.

## **Ta bort fläkten**

**OBS!** Det kan hända att du måste installera Adobe® Flash® Player från **Adobe.com** för att kunna visa bilderna nedan.

- 
- 
- 
- 
- 1. Följ anvisningarna i <u>Innan du arbetar inuti datorn</u>.<br>2. Ta bort <u>frontpanelen</u>.<br>3. Ta bort <u>den optiska enheten</u>.<br>4. Ta bort den <u>[sekundära hårddisken](file:///C:/data/systems/opXE/sw/SM/DT/td_hdd2.htm)</u>.<br>5. Ta bort den <u>[primära hårddisken](file:///C:/data/systems/opXE/sw/SM/DT/td_hdd.htm)</u>.<br>6. Ta bort fläktkabeln från
- 8. Frigör fläktkabeln från dess hållare i chassit.
- 9. Ta bort skruvarna som håller fast fläkten i chassit.
- 10. Ta bort fläkten från datorn.

## **Sätta tillbaka fläkten**

Sätt tillbaka fläkten genom att utföra ovanstående moment i omvänd ordning.

#### <span id="page-27-0"></span>**Frontpanel**

**Dell™ OptiPlex™ XE Servicehandbok - Bordsdator**

VARNING! Innan du utför något arbete inuti datorn ska du läsa säkerhetsinstruktionerna som medföljde datorn. Mer säkerhetsinformation finns<br>på hemsidan för regelefterlevnad på www.dell.com/regulatory\_compliance.

## **Ta bort frontpanelen**

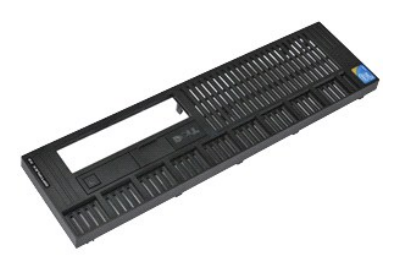

**OBS!** Det kan hända att du måste installera Adobe® Flash® Player från **Adobe.com** för att kunna visa bilderna nedan.

- 1. Följ anvisningarna i <u>Innan du arbetar inuti datorn</u>.<br>2. Lossa flikarna som håller fast frontpanelen i datorchassit.
- 3. Tag försiktigt bort frontpanelen från datorn.

### **Sätta tillbaka frontpanelen**

Sätt tillbaka frontpanelen genom att utföra ovanstående moment i omvänd ordning.

# <span id="page-28-0"></span>**Primary Hard Drive (primär hårddisk)**

**Dell™ OptiPlex™ XE Servicehandbok - Bordsdator**

VARNING! Innan du utför något arbete inuti datorn ska du läsa säkerhetsinstruktionerna som medföljde datorn. Mer säkerhetsinformation finns<br>på hemsidan för regelefterlevnad på www.dell.com/regulatory\_compliance.

### **Ta bort den primära hårddisken**

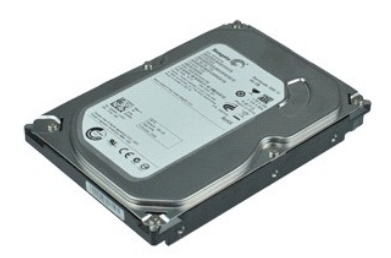

**OBS!** Det kan hända att du måste installera Adobe® Flash® Player från **Adobe.com** för att kunna visa bilderna nedan.

- 
- 
- 1. Följ anvisningarna i <u>Innan du arbetar inuti datorn</u>.<br>2. Ta bort <u>den optiska enheten</u>.<br>3. Ta bort den <u>[sekundära hårddisken](file:///C:/data/systems/opXE/sw/SM/DT/td_hdd2.htm)</u>.<br>4. Tryck in de blå filkarna på båda sidor om hårddisken och skjut hårddiskenheten mot datorn
- 5. Lyft hårddiskenheten och placera den på nätaggregatet.
- 6. Koppla loss ström- och datakablarna från hårddisken.
- 7. Ta bort hårddiskenheten från datorn.
- 8. Dra i de blå hakarna för att frigöra hårddisken och lyft hårddisken upp och bort från hårddiskenheten.

## **Sätta tillbaka den primära hårddisken**

Sätt tillbaka den primära hårddisken genom att utföra ovanstående moment i omvänd ordning.

#### <span id="page-29-0"></span>**Sekundär hårddisk**

**Dell™ OptiPlex™ XE Servicehandbok - Bordsdator**

VARNING! Innan du utför något arbete inuti datorn ska du läsa säkerhetsinstruktionerna som medföljde datorn. Mer säkerhetsinformation finns<br>på hemsidan för regelefterlevnad på www.dell.com/regulatory\_compliance.

### **Ta bort den sekundära hårddisken**

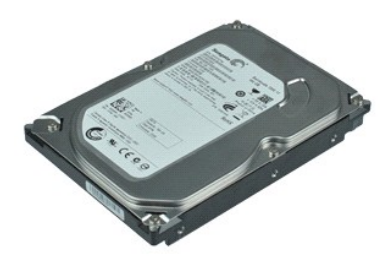

**OBS!** Det kan hända att du måste installera Adobe® Flash® Player från **Adobe.com** för att kunna visa bilderna nedan.

1. - Följ anvisningarna i <u>Innan du arbetar inuti datorn</u>.<br>2. - Ta bort <u>den optiska enheten</u>.<br>3. - Dra upp spärrhaken och skjut sedan hårddisken mot datorns framsida.

- 4. Lyft hårddisken och placera den på nätaggregatet.
- 5. Koppla loss ström- och datakablarna från hårddisken.
- 6. Ta bort hårddisken från datorn.

## **Sätta tillbaka den sekundära hårddisken**

Sätt tillbaka den sekundära hårddisken genom att utföra ovanstående moment i omvänd ordning.

### <span id="page-30-0"></span>**Kylfläns och processor**

**Dell™ OptiPlex™ XE Servicehandbok – Bordsdator**

VARNING! Innan du utför något arbete inuti datorn ska du läsa säkerhetsinstruktionerna som medföljde datorn. Mer säkerhetsinformation finns<br>på hemsidan för regelefterlevnad på www.dell.com/regulatory\_compliance.

## **Ta bort kylflänsen och processorn**

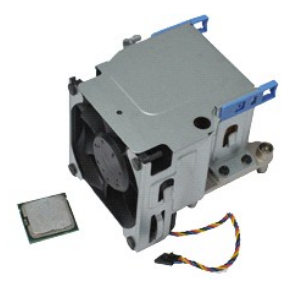

**OBS!** Det kan hända att du måste installera Adobe® Flash® Player från **Adobe.com** för att kunna visa bilderna nedan.

- 1. Följ anvisningarna i <u>Innan du arbetar inuti datorn</u>.<br>2. Frigör strömkabeln på 12 V från kabelklämman.
- 3. Koppla bort fläktkabeln från kontakten på moderkortet.
- 4. Skruva loss fästskruvarna som håller fast kylflänsen på moderkortet.
- 5. Ta bort kylflänsen från datorn.
- 6. Skjut kåpans spärrhake från under spärrhaken och dra tillbaka kåpans spärrhake för att frigöra processorkåpan.
- 7. Lyft upp processorkåpan.
- 8. Ta bort processorn från dess sockel på moderkortet.

### **Sätta tillbaka kylflänsen och processorn**

Sätt tillbaka kylflänsen och processorn genom att utföra ovanstående moment i omvänd ordning.

### <span id="page-31-0"></span>**Intrångsskydd**

**Dell™ OptiPlex™ XE Servicehandbok – Bordsdator**

VARNING! Innan du utför något arbete inuti datorn ska du läsa säkerhetsinstruktionerna som medföljde datorn. Mer säkerhetsinformation finns<br>på hemsidan för regelefterlevnad på www.dell.com/regulatory\_compliance.

### **Ta bort chassits intrångsskydd**

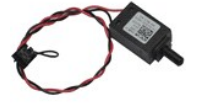

**OBS!** Det kan hända att du måste installera Adobe® Flash® Player från **Adobe.com** för att kunna visa bilderna nedan.

- 1. Följ anvisningarna i <u>Innan du arbetar inuti datorn</u>.<br>2. Koppla bort intrångsskyddets kabel från moderkortet.
- 
- 3. Skjut ut intrångsskyddet ur dess plats i metallhållaren och tryck ned brytaren för att ta bort den från datorn.

## **Sätta tillbaka intrångsskyddet**

Sätt tillbaka intrångsskyddet genom att utföra ovanstående moment i omvänd ordning.

### <span id="page-32-0"></span>**Inbyggd högtalare**

**Dell™ OptiPlex™ XE Servicehandbok – Bordsdator**

VARNING! Innan du utför något arbete inuti datorn ska du läsa säkerhetsinstruktionerna som medföljde datorn. Mer säkerhetsinformation finns<br>på hemsidan för regelefterlevnad på www.dell.com/regulatory\_compliance.

## **Ta bort den inbyggda högtalaren**

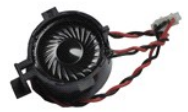

**OBS!** Det kan hända att du måste installera Adobe® Flash® Player från **Adobe.com** för att kunna visa bilderna nedan.

1. Följ anvisningarna i <u>Innan du arbetar inuti datorn</u>.<br>2. Koppla loss kabeln till den inbyggda högtalaren från moderkortet och frigör den från kabelhållarna på chassit.

3. Tryck på låsfliken och skjut den inbyggda högtalaren uppåt för att ta bort den från datorn.

## **Sätta tillbaka den inbyggda högtalaren**

Sätt tillbaka den inbyggda högtalaren genom att utföra ovanstående moment i omvänd ordning.

## <span id="page-33-0"></span>**I/O-panel**

**Dell™ OptiPlex™ XE Servicehandbok – Bordsdator**

VARNING! Innan du utför något arbete inuti datorn ska du läsa säkerhetsinstruktionerna som medföljde datorn. Mer säkerhetsinformation finns<br>på hemsidan för regelefterlevnad på www.dell.com/regulatory\_compliance.

## **Ta bort I/O-panelen**

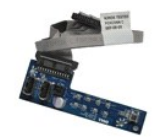

**OBS!** Det kan hända att du måste installera Adobe® Flash® Player från **Adobe.com** för att kunna visa bilderna nedan.

- 
- 
- 
- 
- 1. Följ anvisningarna i <u>Innan du arbetar inuti datorn</u>.<br>2. Ta bort <u>frontpanelen.</u><br>3. Ta bort <u>den optiska enheten</u>.<br>4. Ta bort <u>[den primära hårddisken](file:///C:/data/systems/opXE/sw/SM/DT/td_hdd.htm)</u>.<br>5. Ta bort <u>den primära hårddisken</u>.<br>6. Koppla loss kabeln för I/O-

7. Ta bort de skruvar som håller fast I/O-panelen i chassit.

8. Ta bort I/O-panelen från datorn.

### **Sätta tillbaka I/O-panelen**

Sätt tillbaka I/O-panelen genom att utföra ovanstående moment i omvänd ordning.

#### <span id="page-34-0"></span>**Minne**

**Dell™ OptiPlex™ XE Servicehandbok – Bordsdator**

VARNING! Innan du utför något arbete inuti datorn ska du läsa säkerhetsinstruktionerna som medföljde datorn. Mer säkerhetsinformation finns<br>på hemsidan för regelefterlevnad på www.dell.com/regulatory\_compliance.

## **Ta bort minnet**

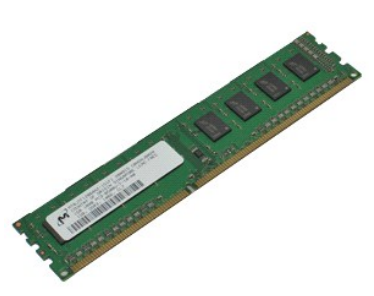

**OBS!** Det kan hända att du måste installera Adobe® Flash® Player från **Adobe.com** för att kunna visa bilderna nedan.

1. Följ anvisningarna i <u>Innan du arbetar inuti datorn</u>.<br>2. Ta bort <u>den optiska enheten</u>.<br>3. Tryck ned fästklämmorna för att lossa minnesmodulen.

4. Lyft ut minnesmodulen ur kontakten och ta bort den från datorn.

## **Sätta tillbaka minnet**

Sätt tillbaka minnet genom att utföra ovanstående moment i omvänd ordning.

#### <span id="page-35-0"></span>**Optisk enhet**

**Dell™ OptiPlex™ XE Servicehandbok - Bordsdator**

VARNING! Innan du utför något arbete inuti datorn ska du läsa säkerhetsinstruktionerna som medföljde datorn. Mer säkerhetsinformation finns<br>på hemsidan för regelefterlevnad på www.dell.com/regulatory\_compliance.

## **Ta bort den optiska enheten**

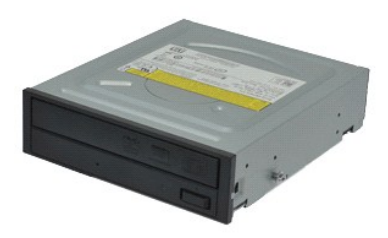

**OBS!** Det kan hända att du måste installera Adobe® Flash® Player från **Adobe.com** för att kunna visa bilderna nedan.

- 1. Följ anvisningarna i <u>Innan du arbetar inuti datorn</u>.<br>2. Koppla loss ström- och datakablarna från den optiska enheten.
- 3. Dra upp enhetens spärrhake och skjut den optiska enheten mot datorns baksida.
- 4. Lyft den optiska enheten uppåt och ut från datorn.

## **Sätta tillbaka den optiska enheten**

Sätt tillbaka den optiska enheten genom att utföra ovanstående moment i omvänd ordning.

#### <span id="page-36-0"></span>**Nätaggregat**

**Dell™ OptiPlex™ XE Servicehandbok – Bordsdator**

VARNING! Innan du utför något arbete inuti datorn ska du läsa säkerhetsinstruktionerna som medföljde datorn. Mer säkerhetsinformation finns<br>på hemsidan för regelefterlevnad på www.dell.com/regulatory\_compliance.

## **Ta bort nätaggregatet**

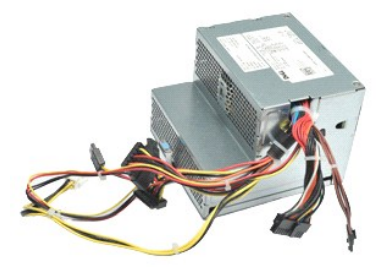

**OBS!** Det kan hända att du måste installera Adobe® Flash® Player från **Adobe.com** för att kunna visa bilderna nedan.

- 
- 1. Följ anvisningarna i <u>Innan du arbetar inuti datorn</u>.<br>2. Ta bort <u>den optiska enheten.</u><br>3. Ta bort den <u>pelwindära hårddisken</u> (om sådan finns).<br>4. Ta bort den <u>[bakre värmesensorn](file:///C:/data/systems/opXE/sw/SM/DT/td_Tsensor.htm#remove_b_t_s)</u>.
- 
- 
- 6. Koppla loss strömkablarna från moderkortet.
- 7. Dra upp nätaggregatets spärrhake och skjut nätaggregatet mot datorns framsida.
- 8. Ta bort nätaggregatet från datorn.

## **Sätta tillbaka nätaggregatet**

Sätt tillbaka nätaggregatet genom att utföra ovanstående moment i omvänd ordning.

#### <span id="page-37-0"></span>**Moderkort**

**Dell™ OptiPlex™ XE Servicehandbok – Bordsdator**

VARNING! Innan du utför något arbete inuti datorn ska du läsa säkerhetsinstruktionerna som medföljde datorn. Mer säkerhetsinformation finns<br>på hemsidan för regelefterlevnad på www.dell.com/regulatory\_compliance.

### **Ta bort moderkortet**

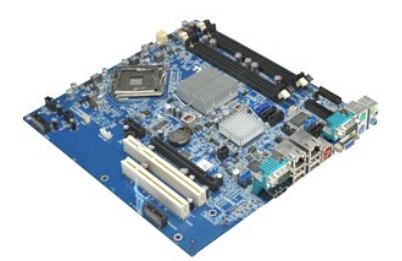

**OBS!** Det kan hända att du måste installera Adobe® Flash® Player från **Adobe.com** för att kunna visa bilderna nedan.

- 
- 1. Följ anvisningarna i <u>Innan du arbetar inuti datorn</u>.<br>2. Ta bort <u>den optiska enheten.</u><br>3. Ta bort den <u>[sekundära hårddisken](file:///C:/data/systems/opXE/sw/SM/DT/td_hdd2.htm)</u> (om sådan finns).<br>4. Ta bort <u>expansionskorten</u>.
- 
- 
- 6. Ta bort <u>minnesmodulerna</u>.<br>7. Ta bort <u>[kylflänsen och processorn](file:///C:/data/systems/opXE/sw/SM/DT/td_heatsink.htm)</u>.
- 8. Ta bort <u>[nätaggregatet](file:///C:/data/systems/opXE/sw/SM/DT/td_pwrsply.htm)</u>.<br>9. Koppla loss kablarna till intrångsskyddet, I/O-panelen, den inbyggda högtalaren, fläkten och värmesensorn från moderkortet.
- 10. Ta bort de skruvar som fäster moderkortet i chassit.
- 11. Lyft moderkortet uppåt och ut från chassit.

### **Sätta tillbaka moderkortet**

Sätt tillbaka moderkortet genom att utföra ovanstående moment i omvänd ordning.

### <span id="page-38-0"></span>**Värmesensor**

**Dell™ OptiPlex™ XE Servicehandbok – Bordsdator**

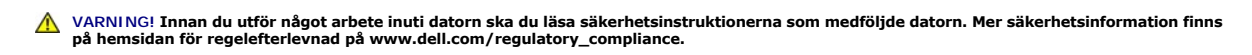

- **O** [Ta bort den främre värmesensorn](#page-38-1)
- [Sätta tillbaka den främre värmesensorn](#page-38-2)
- **Ta bort den bakre värmesensorn**
- [Sätta tillbaka den bakre värmesensorn](#page-39-0)

## <span id="page-38-1"></span>**Ta bort den främre värmesensorn**

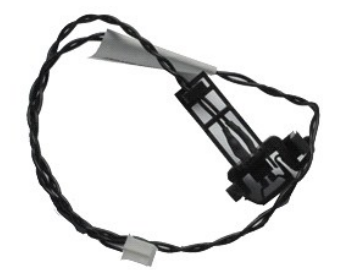

**OBS!** Det kan hända att du måste installera Adobe® Flash® Player från **Adobe.com** för att kunna visa bilderna nedan.

- 1. Följ anvisningarna i **Innan du arbetar inuti datorn**.
- 2. Ta bort <u>[kylflänsfläkten](file:///C:/data/systems/opXE/sw/SM/DT/td_fan.htm)</u>.<br>3. Koppla bort kabeln till den främre värmesensorn från moderkortet.
- 4. Frigör kabeln till den främre värmesensorn från kabelhållaren i chassit.
- 5. Tryck in spärrhaken och ta bort den främre värmesensorn från datorn.

### <span id="page-38-2"></span>**Sätta tillbaka den främre värmesensorn**

Sätt tillbaka den främre värmesensorn genom att utföra ovanstående moment i omvänd ordning.

### <span id="page-38-3"></span>**Ta bort den bakre värmesensorn**

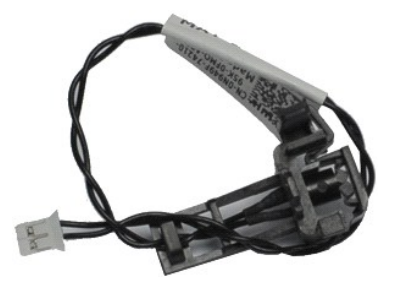

**OBS!** Det kan hända att du måste installera Adobe® Flash® Player från **Adobe.com** för att kunna visa bilderna nedan.

- 1. Följ anvisningarna i <u>Innan du arbetar inuti datorn</u>.<br>2. Koppla bort kabeln till den bakre värmesensorn från moderkortet.
- 3. Tryck in spärrhaken för att frigöra den bakre värmesensorn från chassit.

4. Ta bort den bakre värmesensorn från datorn.

## <span id="page-39-0"></span>**Sätta tillbaka den bakre värmesensorn**

Sätt tillbaka den bakre värmesensorn genom att utföra ovanstående moment i omvänd ordning.

# <span id="page-40-0"></span>**Arbeta med datorn**

**Dell™ OptiPlex™ XE Servicehandbok - Bordsdator**

- **[Innan du arbetar inuti datorn](#page-40-1)**
- **•** Rekommenderade verktyg
- Stänga av datorn
- [När du har arbetat inuti datorn](#page-41-0)

#### <span id="page-40-1"></span>**Innan du arbetar inuti datorn**

Följ säkerhetsanvisningarna nedan för att skydda dig och datorn mot potentiella skador. Om inget annat anges förutsätts i varje procedur i det här dokumentet att följande villkor har uppfyllts:

- 
- ı Du har utfört stegen i <u>[Arbeta med datorn](file:///C:/data/systems/opXE/sw/SM/DT/work.htm)</u>.<br>ı Du har läst säkerhetsinformationen som medföljde datorn.
- l En komponent kan bytas ut eller om den köpts separat installeras i omvänd ordning jämfört med borttagningsproceduren.

VARNING! Innan du utför något arbete inuti datorn ska du läsa säkerhetsinstruktionerna som medföljde datorn. Mer säkerhetsinformation finns<br>på hemsidan för regelefterlevnad på www.dell.com/regulatory\_compliance.

- VIKTIGT! Många reparationer får enbart utföras av en behörig tekniker. Du bör endast utföra felsökning och enkla reparationer enligt vad som<br>auktoriserats i din produktdokumentation, eller efter instruktioner från service-
- **VIKTIGT! Undvik elektrostatiska urladdningar genom att jorda dig själv. Använd ett antistatarmband eller vidrör en omålad metallyta (t.ex. en kontakt på datorns baksida) med jämna mellanrum.**
- **VIKTIGT! Hantera komponenter och kort varsamt. Rör inte komponenterna eller kontakterna på ett kort. Håll kortet i kanterna eller i hållaren av metall. Håll alltid en komponent, t.ex. en processor, i kanten och aldrig i stiften.**
- VIKTIGT! När du kopplar bort en kabel ska du alltid dra i kontakten eller i dess dragflik, inte i själva kabeln. Vissa kablar har kontakter med<br>låsflikar. Tryck i så fall in låsflikarna innan du kopplar ur kabeln. Dra isär **till att båda kontakterna är korrekt inriktade innan du kopplar in kabeln.**
- **OBS!** Färgen på datorn och vissa komponenter kan skilja sig från de som visas i det här dokumentet.

Undvik skada i datorn genom att genomföra nedanstående åtgärder innan du börjar arbeta i den.

- 1. Se till att arbetsytan är ren och plan så att inte datorhöljet repas.<br>2. Stäng av datorn (se <u>Stänga av datorn</u>).
- 

**VIKTIGT! Om du ska koppla bort en nätverkskabel kopplar du först bort den från datorn och sedan från nätverksenheten.**

- 3. Koppla bort alla nätverkskablar från datorn.
- 
- 4. Koppla bort datorn och alla anslutna enheter från eluttagen.<br>5. Häll ned strömknappen när systemet är urkopplat så att modern från bort datorkåpan (se Kåpa). 5. Håll ned strömknappen när systemet är urkopplat så att moderkortet jordas.<br>6. Ta bort datorkåpan (se <u>Kåpa</u>).
- 

**VIKTIGT! Jorda dig genom att röra vid en omålad metallyta, till exempel metallen på datorns baksida, innan du vidrör något inuti datorn. Ta då och då på en omålad metallyta för att ta bort eventuell statisk elektricitet som kan skada de interna komponenterna.**

#### <span id="page-40-2"></span>**Rekommenderade verktyg**

Följande verktyg kan komma att behövas för att kunna genomföra procedurerna i detta dokument:

- l Liten spårskruvmejsel
- l Stjärnskruvmejsel
- l Liten plastrits
- l CD-skiva med BIOS-uppdateringsprogram

### <span id="page-40-3"></span>**Stänga av datorn**

**VIKTIGT! Undvik att data går förlorade genom att spara och stänga alla öppna filer och avsluta alla program innan du stänger av datorn.**

- 1. Stänga av operativsystemet:
	- l **I Windows Vista®:**

Klicka på **Start** och klicka sedan på pilen i det nedre högra hörnet av **Start**-menyn (se bilden nedan) och klicka sedan på **Stäng av**.

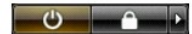

l **I Windows® XP:** 

Klicka på **Start**® **Stäng av datorn**® **Stäng av**.

Datorn stängs av när operativsystemets avstängningsprocedur är klar.

2. Kontrollera att datorn och alla anslutna enheter är avstängda. Om datorn eller någon ansluten enhet inte stängdes av automatiskt när du stängde av<br>operativsystemet trycker du ned strömknappen i sex sekunder för att stän

### <span id="page-41-0"></span>**När du har arbetat inuti datorn**

När du har bytt ut delar inuti datorn kontrollerar du att alla externa enheter, kort och kablar är anslutna innan du startar datorn.

1. Sätt tillbaka datorkåpan (se [Kåpa](file:///C:/data/systems/opXE/sw/SM/DT/td_cover.htm)).

**VIKTIGT! Anslut alltid nätverkskabeln till nätverksenheten först och sedan till datorn.**

- 2. Anslut telefon- eller nätverkskablar till datorn. 3. Anslut datorn och alla anslutna enheter till eluttagen.
- 
- 4. Starta datorn.<br>5. **Kontrollera att datorn fungerar korrekt genom att köra [Dell Diagnostics.](file:///C:/data/systems/opXE/sw/SM/DT/diags_dt.htm) Se <u>Dell Diagnostics</u>.**